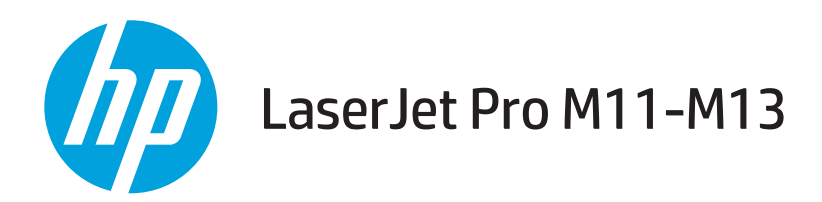

# Пайдаланушы нұсқаулығы

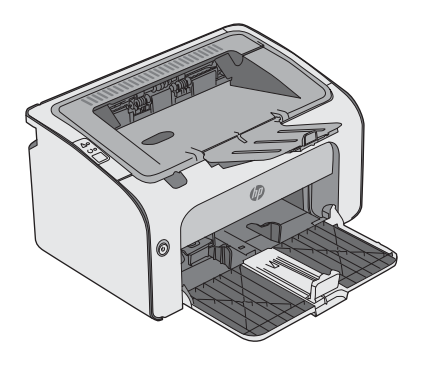

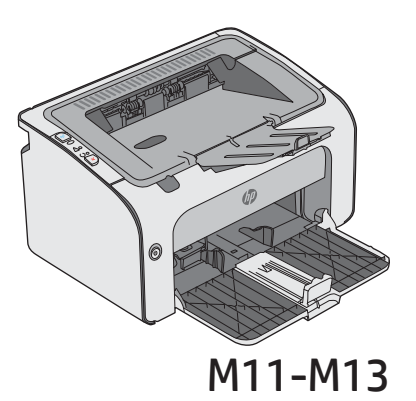

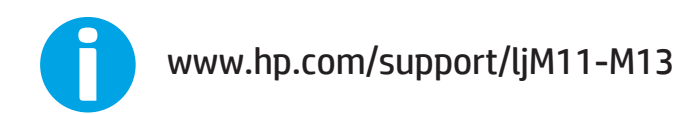

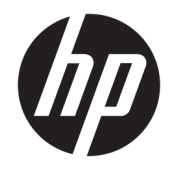

# HP LaserJet Pro M11-M13

Пайдаланушы нұсқаулығы

#### Авторлық құқық және лицензия

© Copyright 2017 HP Development Company, L.P.

Авторлық құқық жөніндегі заңдарға сәйкес жағдайлардан басқа кезде, алдын ала жазбаша түрде алынған рұқсатсыз, көшіруге, бейімдендіруге немесе аударуға рұқсат етілмейді.

Мұнда берілген ақпарат ескертусіз өзгертілуі мүмкін.

НР өнімдері мен қызметтеріне берілетін кепілдіктер осындай өнімдер мен қызметтерге берілетін тікелей кепілдік жөніндегі мәлімдемелерде ғана көрсетілген. Бұл құжаттағы мәлімдемелер қосымша кепілдік ретінде қабылданбауы тиіс. НР бұл құжаттағы техникалық немесе редакторлық қателер немесе кемшіліктер үшін жауап бермейді.

Edition 3, 8/2017

#### Тауар белгілерінің тізімі

Adobe® , Adobe Photoshop® , Acrobat® , and PostScript® — Adobe Systems Incorporated корпорациясының сауда белгілері.

Apple және Apple логотипі — Apple Inc. компаниясының АҚШ пен басқа елдердегі сауда белгілері.

OS X — Apple Inc. компаниясының АҚШ пен басқа елдерде тіркелген сауда белгісі.

Microsoft®, Windows®, Windows® XP және Windows Vista® — Microsoft корпорациясының АҚШ-та тіркелген сауда белгілері.

# Мазмұны

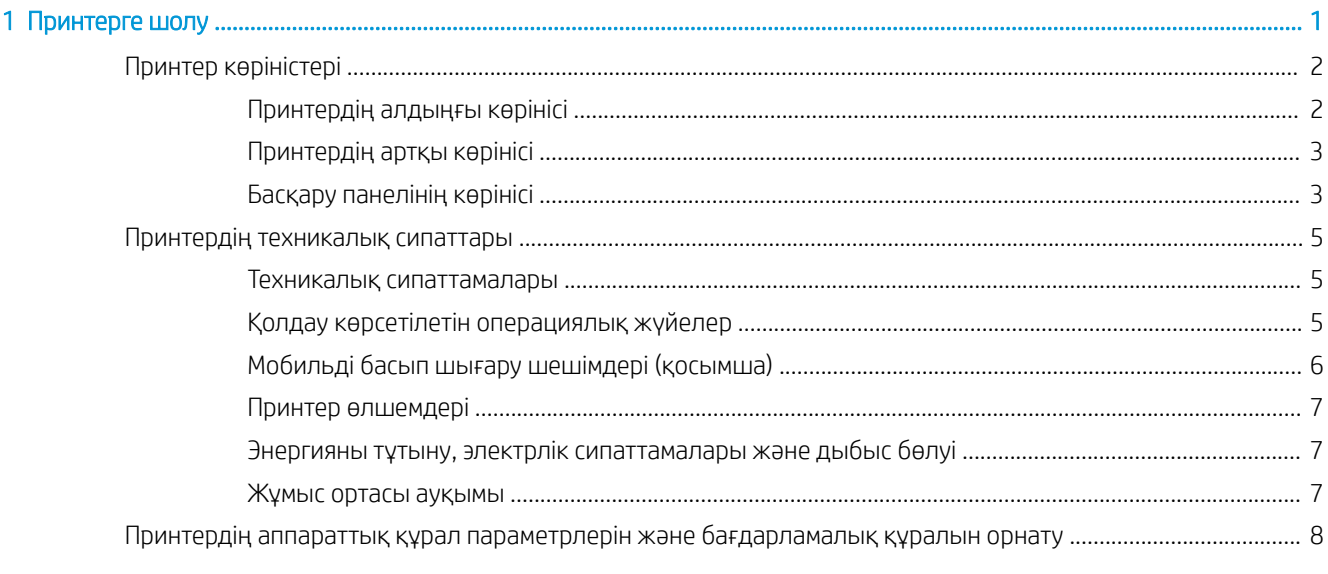

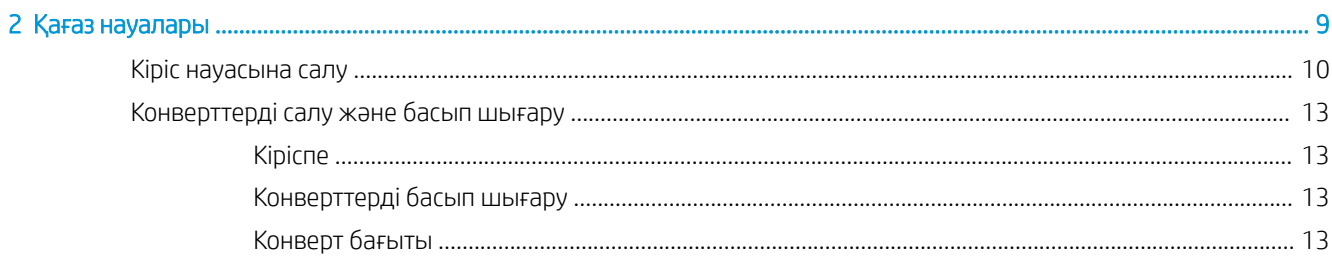

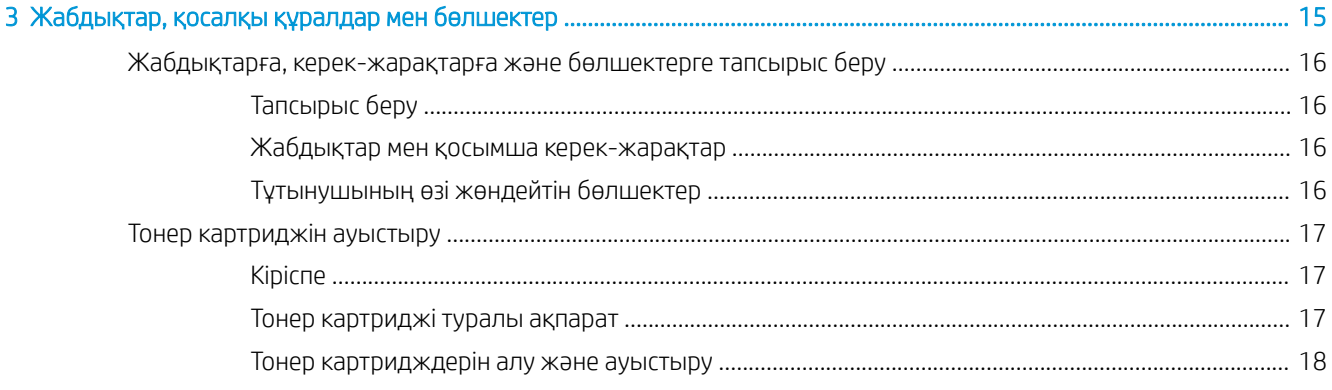

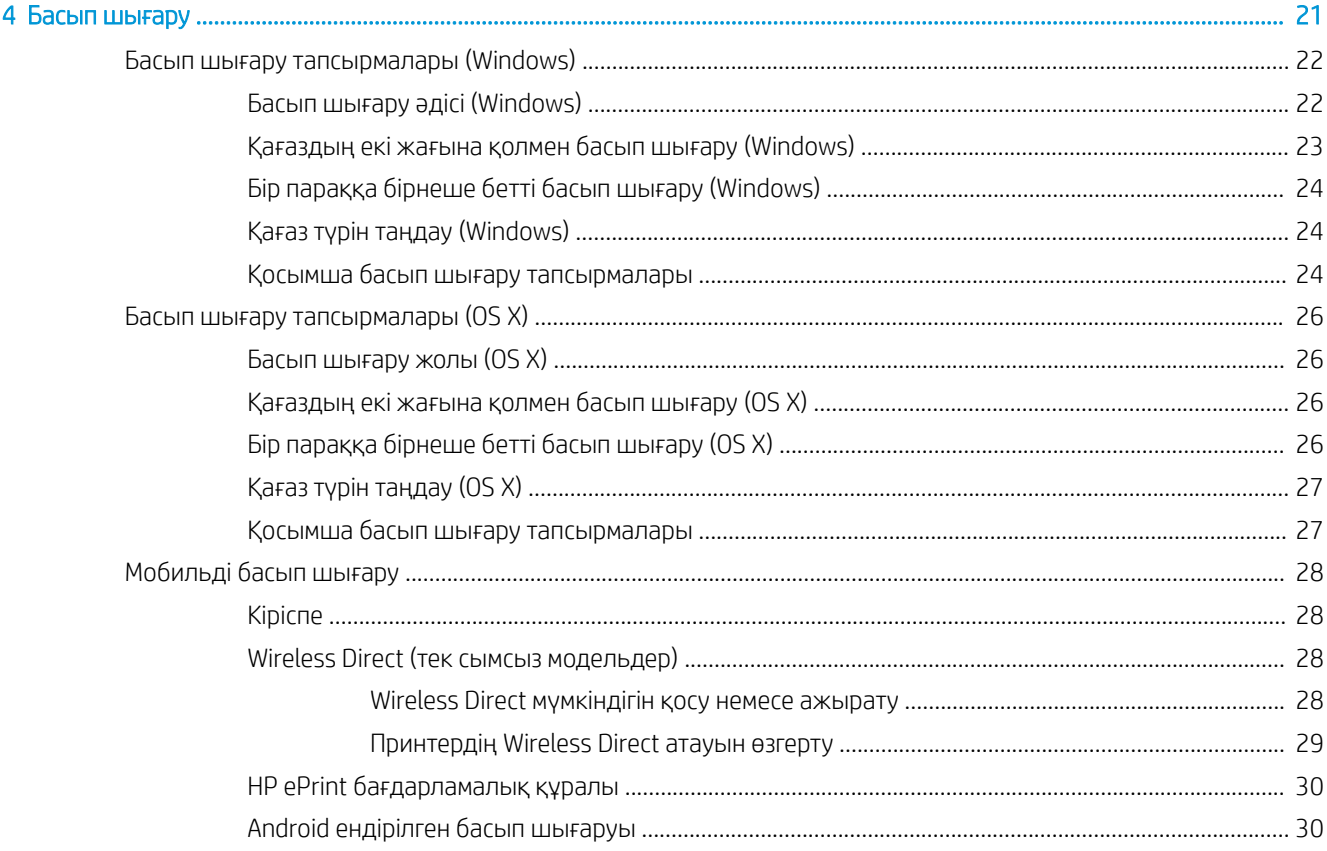

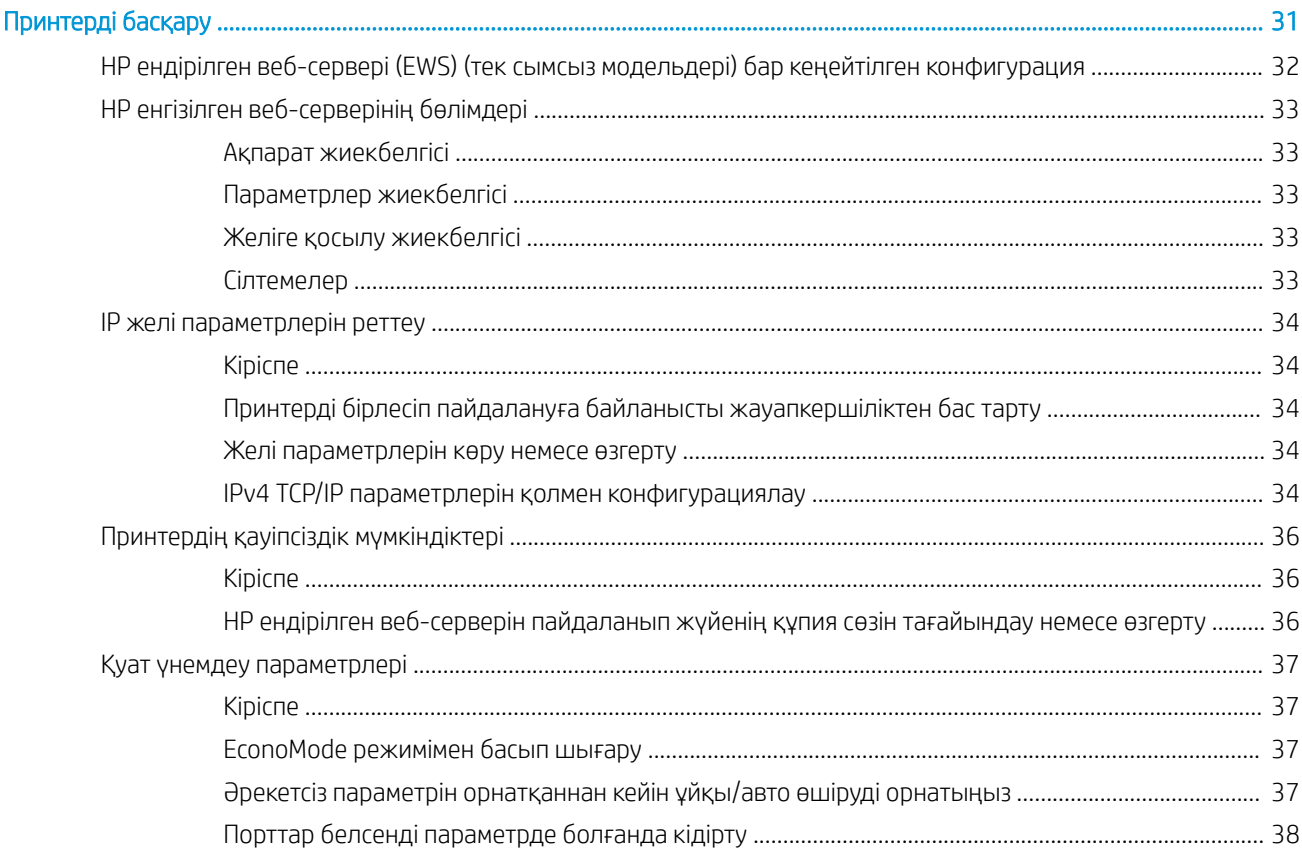

 $\overline{\mathbf{5}}$ 

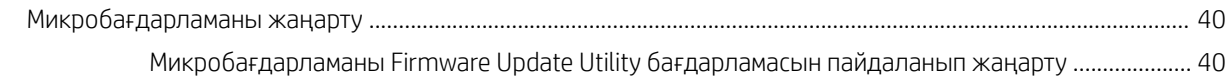

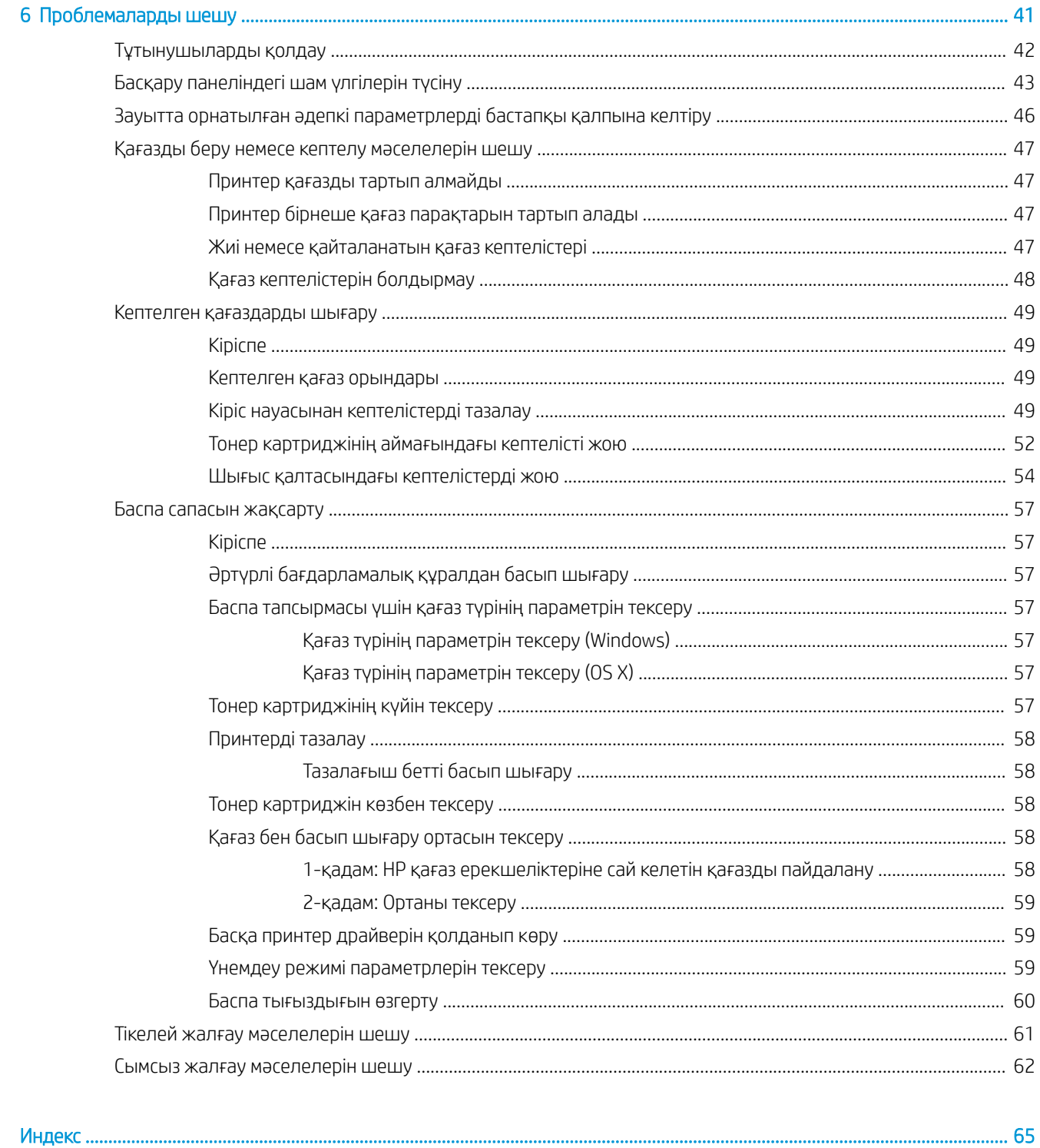

# <span id="page-8-0"></span>1 Принтерге шолу

- [Принтер көріністері](#page-9-0)
- [Принтердің техникалық сипаттары](#page-12-0)
- [Принтердің аппараттық құрал параметрлерін және бағдарламалық құралын орнату](#page-15-0)

#### Қосымша ақпарат алу үшін:

Келесі ақпарат жариялау уақытында дұрыс болады. Ағымдағы ақпаратты [www.hp.com/support/ljm11-m13](http://www.hp.com/support/ljm11-m13)  бөлімінен қараңыз.

Принтер бойынша HP компаниясының жан-жақты анықтамасы мынадай ақпаратты қамтиды:

- Орнату және параметрлерді реттеу
- Үйрену және пайдалану
- Проблемаларды шешу
- Бағдарламалық құрал мен микробағдарлама жаңартуларын жүктеп алу
- Қолдау форумдарына қосылу
- Кепілдік және құқықтық ақпарат табу

# <span id="page-9-0"></span>Принтер көріністері

## Принтердің алдыңғы көрінісі

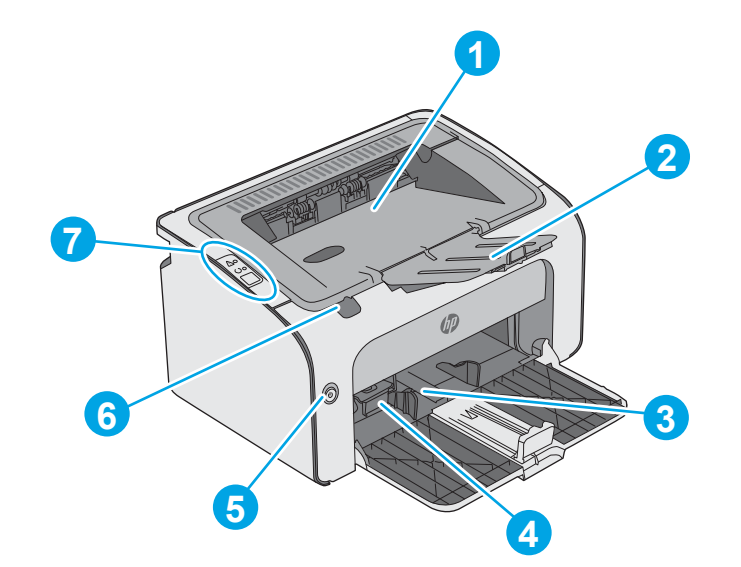

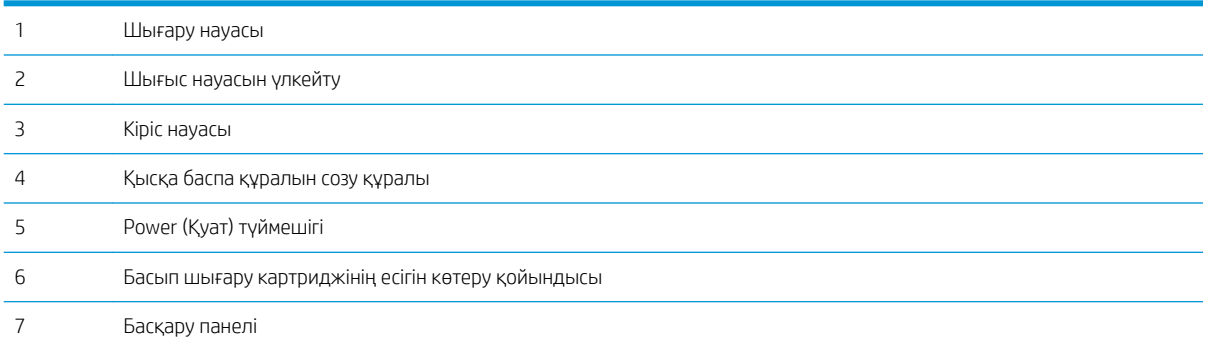

## <span id="page-10-0"></span>Принтердің артқы көрінісі

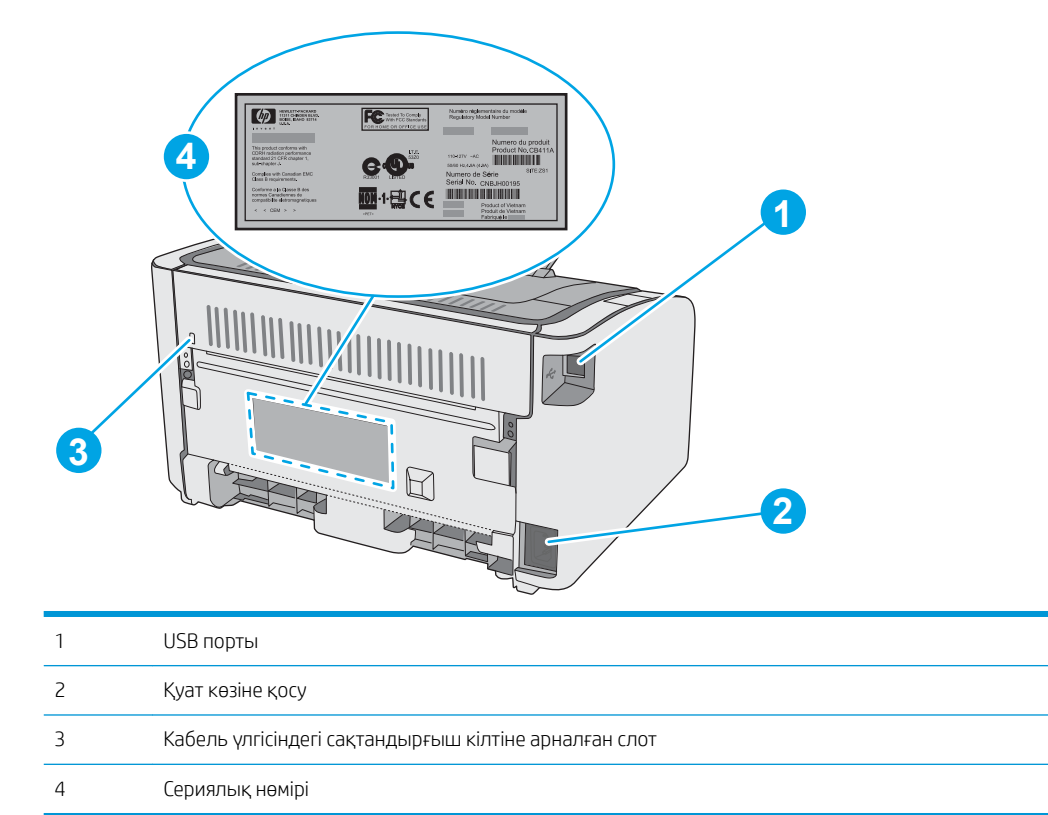

## Басқару панелінің көрінісі

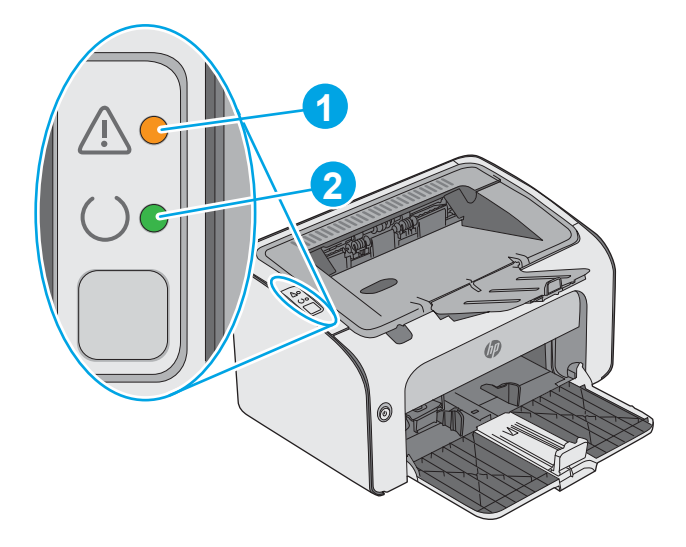

#### Кесте 1-1 HP LaserJet Pro M12a (негізгі модель)

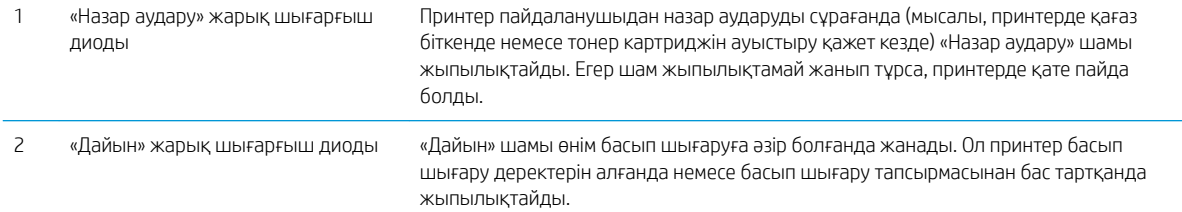

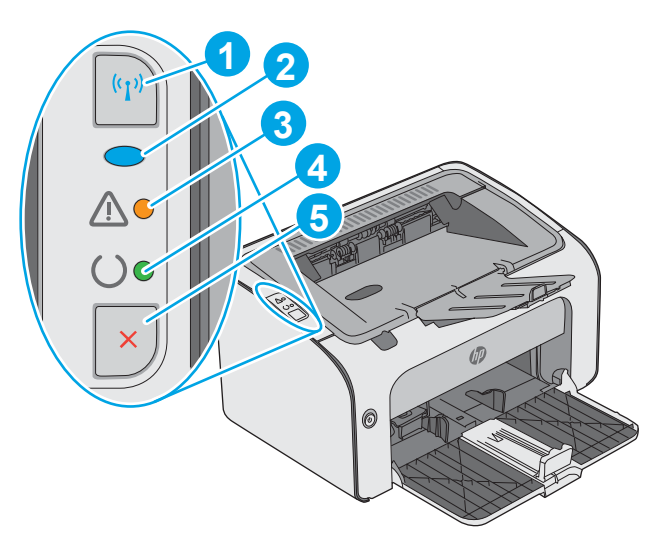

#### Кесте 1-2 HP LaserJet Pro M12w (сымсыз модельдері)

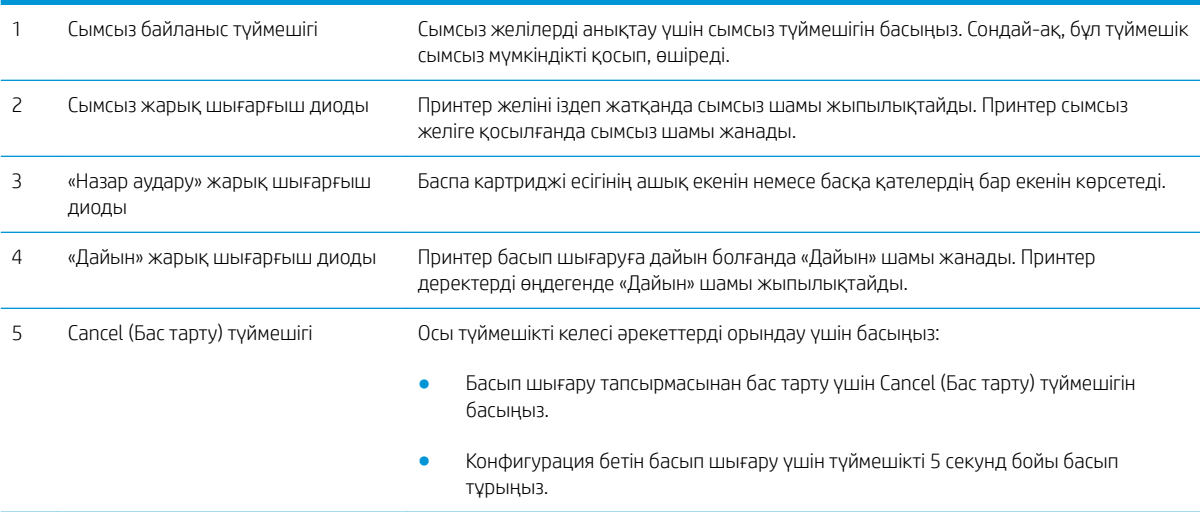

## <span id="page-12-0"></span>Принтердің техникалық сипаттары

**МАҢЫЗДЫ АҚПАРАТ:** Төмендегі техникалық сипаттамалар жарияланған уақытында дұрыс болып табылады, бірақ олар өзгеруі мүмкін. Ағымдағы ақпаратты [www.hp.com/support/ljm11-m13](http://www.hp.com/support/ljm11-m13) бөлімінен қараңыз.

- Техникалық сипаттамалары
- Қолдау көрсетілетін операциялық жүйелер
- [Мобильді басып шығару шешімдері \(қосымша\)](#page-13-0)
- [Принтер өлшемдері](#page-14-0)
- [Энергияны тұтыну, электрлік сипаттамалары және дыбыс бөлуі](#page-14-0)
- [Жұмыс ортасы ауқымы](#page-14-0)

#### Техникалық сипаттамалары

Ағымдағы ақпарат үшін [www.hp.com/support/ljm11-m13](http://www.hp.com/support/ljm11-m13) бөлімін қараңыз.

#### Қолдау көрсетілетін операциялық жүйелер

Келесі мәліметтер принтерге қатысты Windows PCLmS және OS X баспа драйверлеріне қолданылады.

Windows: Толық бағдарламалық құрал орнату құралымен пайдаланылған кезде PCLmS бағдарламалық құрал орнату драйверін Windows операциялық жүйесіне байланысты қосымша бағдарламалық құралмен бірге орнатады. Қосымша ақпаратты бағдарламалық құралды орнату жазбаларынан қараңыз.

OS X: бұл принтер Mac компьютерлерін қолдайды. HP Easy Start бағдарламасын [123.hp.com](http://123.hp.com) веб-сайтынан немесе «Басып шығаруға қолдау көрсету» бетінен жүктеп алып, HP баспа драйверін және қызметтік бағдарламасын орнату үшін HP Easy Start құралын пайдаланыңыз. HP Easy Start бағдарламалық құралы қораптағы ықшам дискіде берілмейді.

- 1. Мына веб-сайт өтіңіз: [123.hp.com](http://123.hp.com).
- 2. Принтер бағдарламалық құралын жүктеп алу үшін берілген қадамдарды орындаңыз.

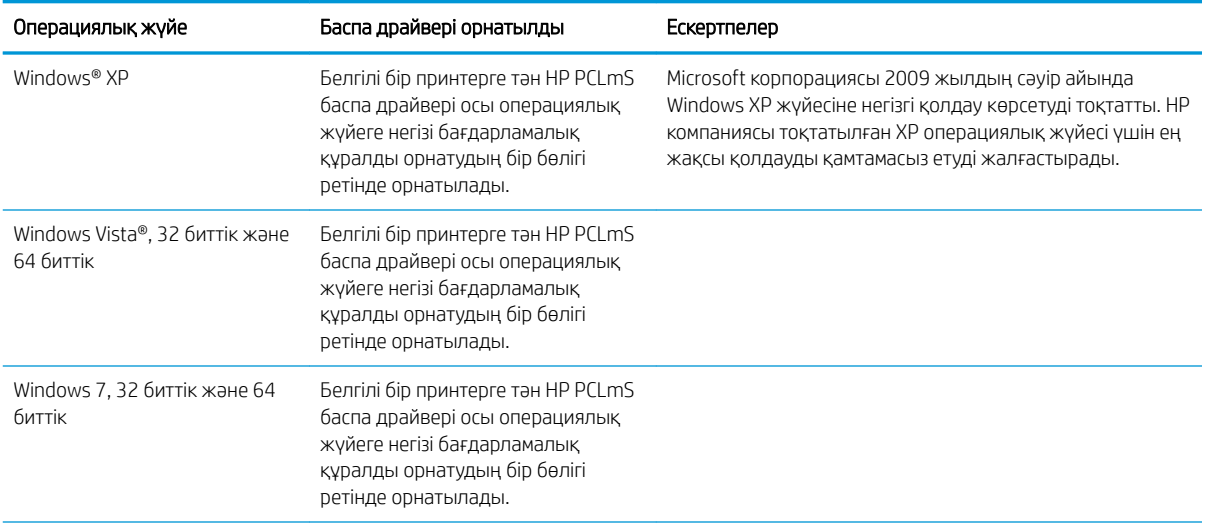

<span id="page-13-0"></span>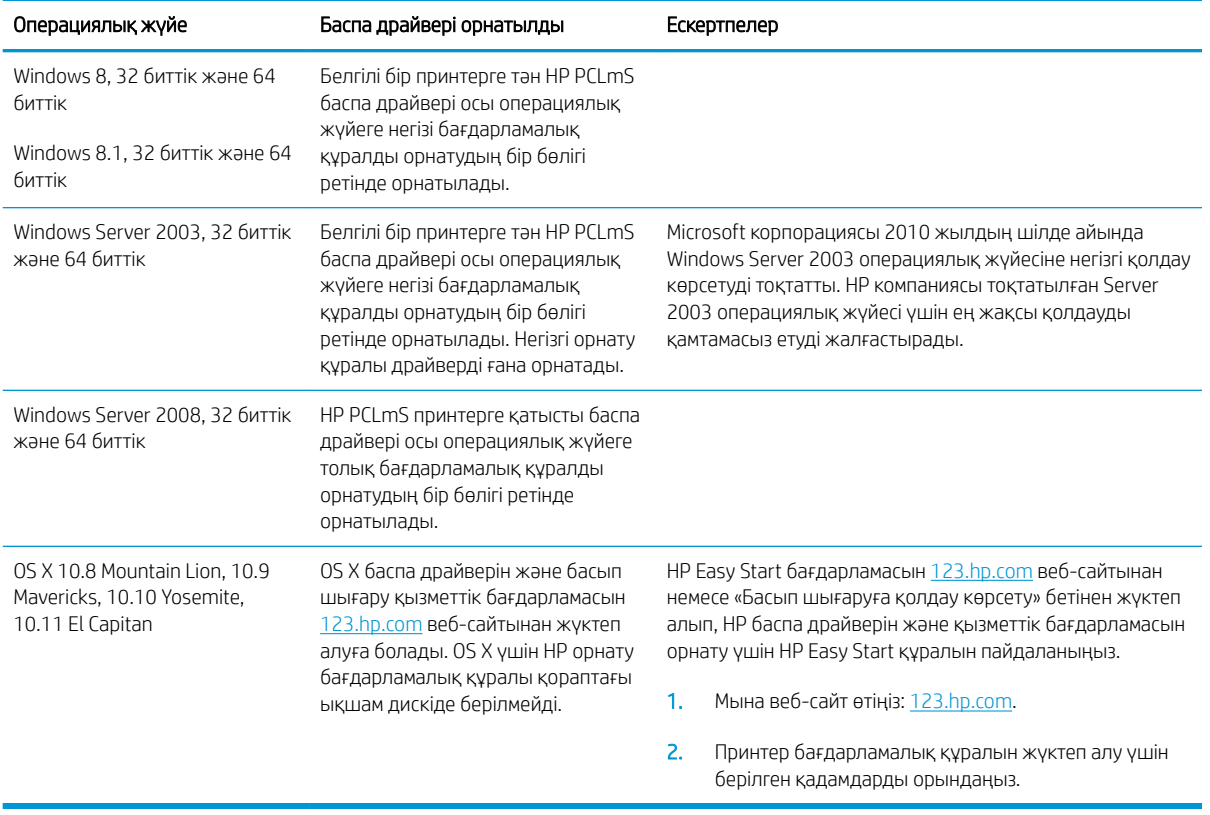

**ЕСКЕРТПЕ:** Принтер үшін қолдау көрсетілетін операциялық жүйелердің ағымдағы тізімін көру үшін HP компаниясының барлығы қосылған анықтамасын алу мақсатында [www.hp.com/support/ljm11-m13](http://www.hp.com/support/ljm11-m13) вебсайтына өтіңіз.

## Мобильді басып шығару шешімдері (қосымша)

Принтер мобильді басып шығару үшін мына бағдарламалық құралға қолдау көрсетеді:

- HP ePrint бағдарламалық құралы
- Электрондық пошта арқылы HP ePrint (HP веб-қызметтерінің қосылуын және принтердің HP Connected арқылы тіркелуін қажет етеді)
- Android басып шығару

### <span id="page-14-0"></span>Принтер өлшемдері

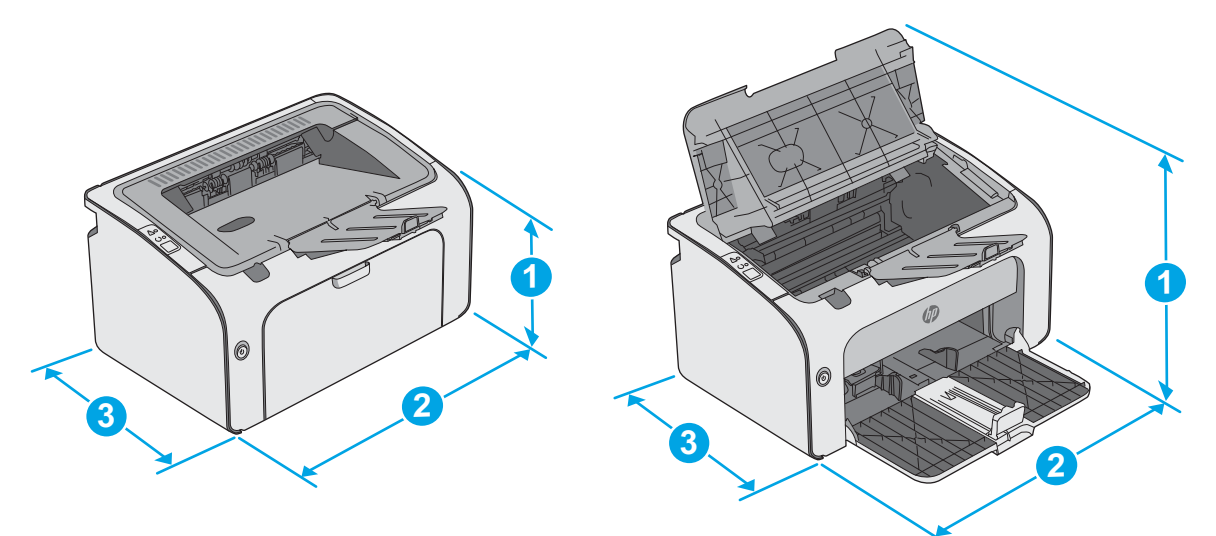

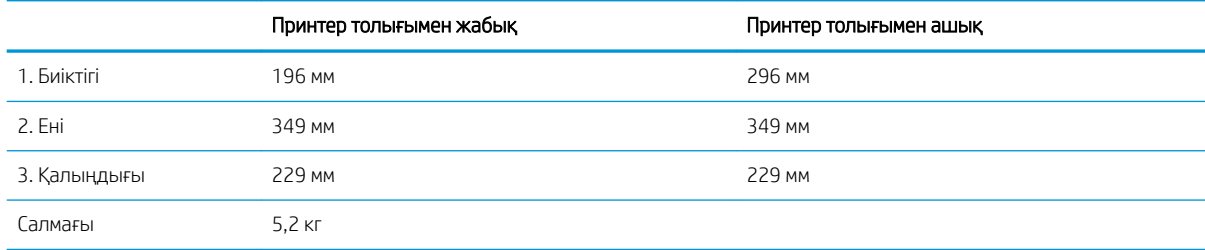

### Энергияны тұтыну, электрлік сипаттамалары және дыбыс бөлуі

Ағымдағы ақпарат үшін [www.hp.com/support/ljm11-m13](http://www.hp.com/support/ljm11-m13) қараңыз.

ЕСКЕРТУ: Қуат талаптары құрал сатылған елдегі/аймақтағы талаптарға негізделеді. Жұмыс істеу кернеулерін түрлендірмеңіз. Бұл принтерді зақымдап, принтер кепілдігін бұзуы мүмкін.

## Жұмыс ортасы ауқымы

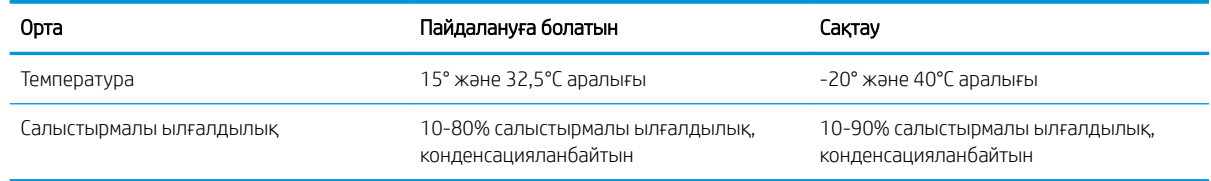

## <span id="page-15-0"></span>Принтердің аппараттық құрал параметрлерін және бағдарламалық құралын орнату

Негізгі орнату нұсқауларын принтермен бірге берілген «Орнату» парақшасынан және «Іске кірісу» нұсқаулығынан қараңыз. Қосымша нұсқаулар алу үшін, Интернеттегі HP қолдау торабына өтіңіз.

Принтерге арналған HP компаниясының толық анықтамасын [www.hp.com/support/ljm11-m13](http://www.hp.com/support/ljm11-m13) сайтынан қараңыз. Мына қолдауды іздеңіз:

- Орнату және параметрлерді реттеу
- Үйрену және пайдалану
- Проблемаларды шешу
- Бағдарламалық құрал мен микробағдарлама жаңартуларын жүктеп алу
- Қолдау форумдарына қосылу
- Кепілдік және құқықтық ақпарат табу

# <span id="page-16-0"></span>2 Қағаз науалары

- [Кіріс науасына салу](#page-17-0)
- [Конверттерді салу және басып шығару](#page-20-0)

#### Қосымша ақпарат алу үшін:

Келесі ақпарат жариялау уақытында дұрыс болады. Ағымдағы ақпаратты [www.hp.com/support/ljm11-m13](http://www.hp.com/support/ljm11-m13)  бөлімінен қараңыз.

Принтер бойынша HP компаниясының жан-жақты анықтамасы мынадай ақпаратты қамтиды:

- Орнату және параметрлерді реттеу
- Үйрену және пайдалану
- Проблемаларды шешу
- Бағдарламалық құрал мен микробағдарлама жаңартуларын жүктеп алу
- Қолдау форумдарына қосылу
- Кепілдік және құқықтық ақпарат табу

# <span id="page-17-0"></span>Кіріс науасына салу

1. Егер ол бұрыннан ашық болмаса, кіріс науасын ашыңыз.

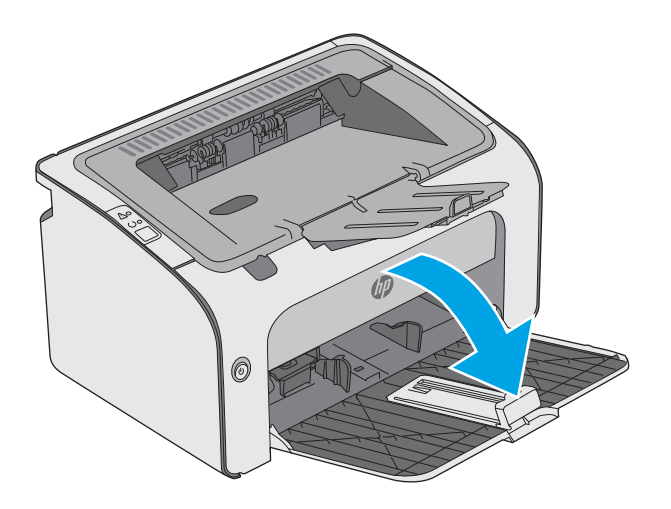

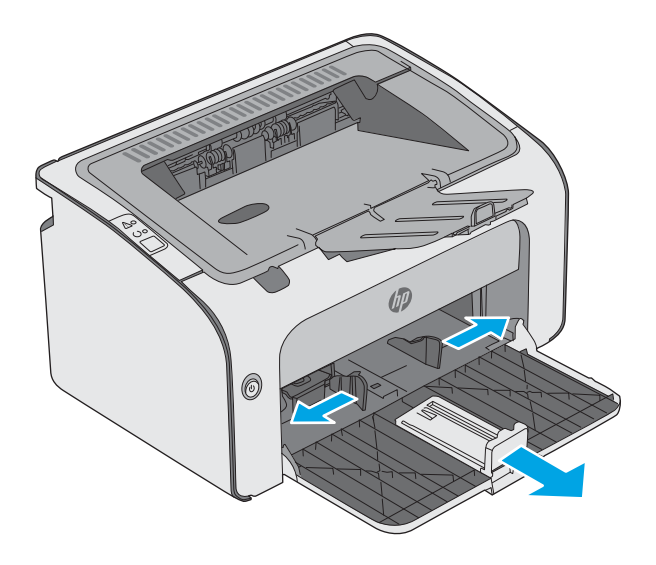

2. Қағаз енінің және ұзындығының сыртқы бағыттауыштарын реттеңіз.

3. Қағаздың бетін кіріс науасына жоғары қаратып, ал жоғарғы жағын алға қаратып салыңыз.

Науадағы қағаздың бағдары баспа тапсырмасына байланысты өзгеріп отырады. Қосымша ақпарат алу үшін төмендегі кестені қараңыз.

4. Қағазды қысып тұрғанша қағаздың ішкі бағыттауыштарын реттеңіз.

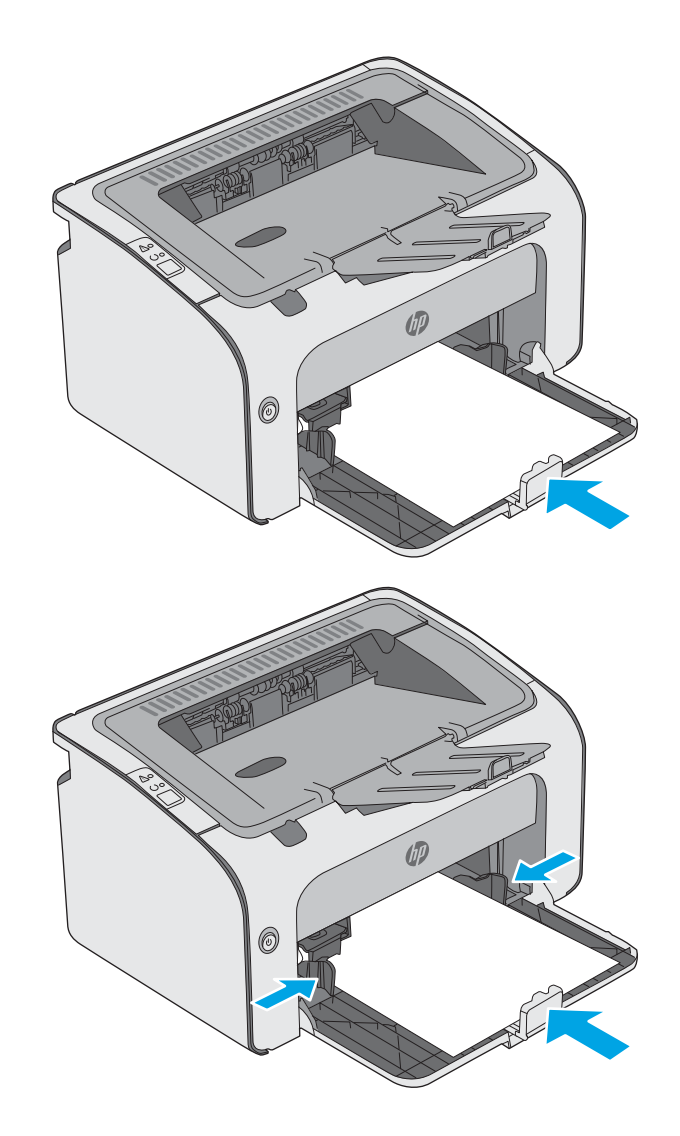

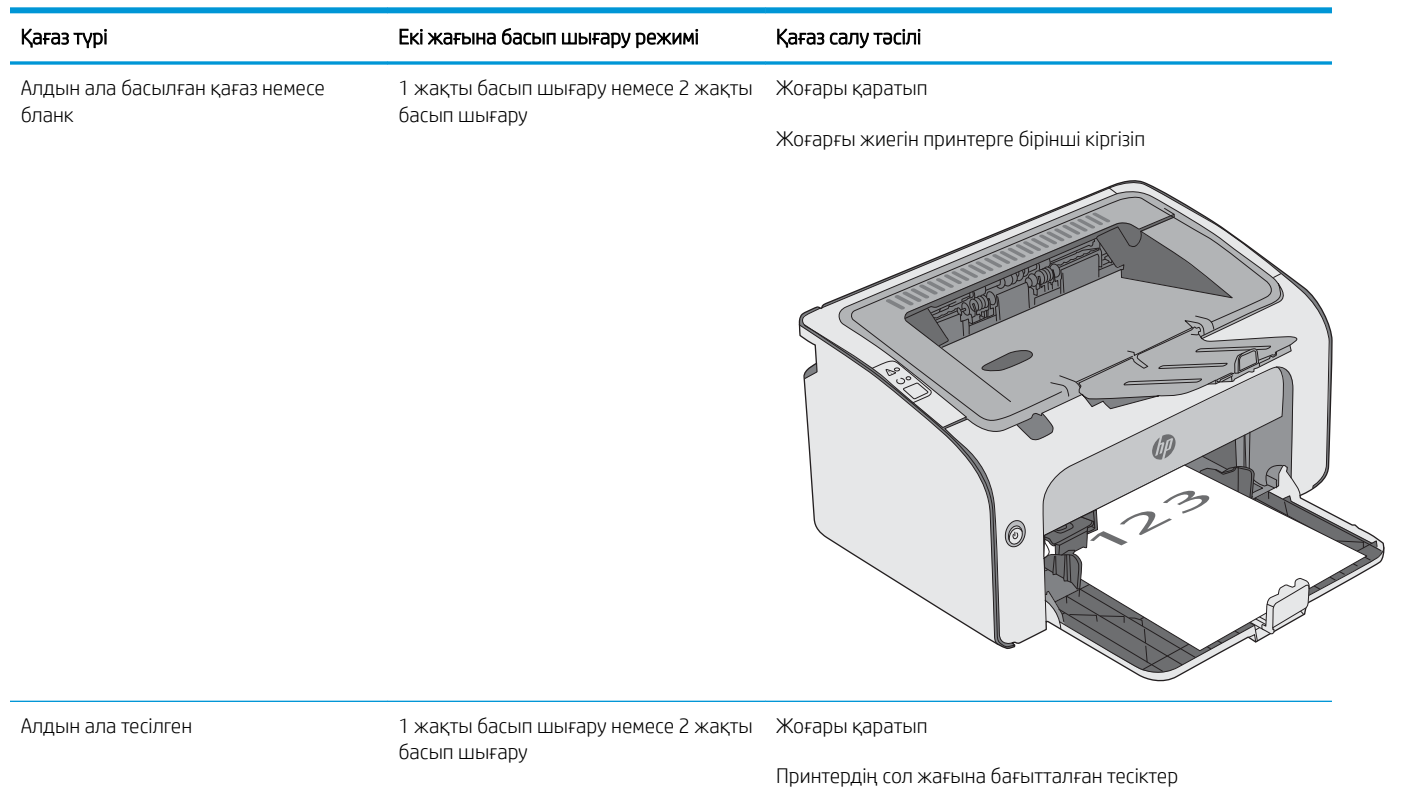

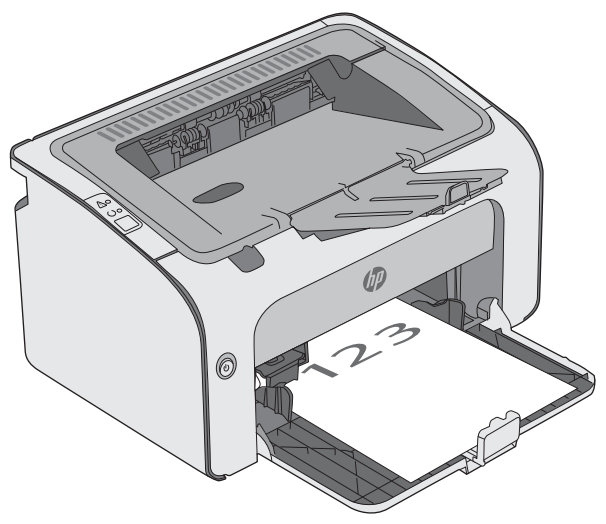

# <span id="page-20-0"></span>Конверттерді салу және басып шығару

### Кіріспе

Төмендегі ақпарат конверттерді басып шығару және салу жолын сипаттайды. Ең жақсы өнімділік үшін басымдылықты беру науасына конверттердің тек 5 мм өлшемін (4-6 конверт) салу керек, ал кіріс науаға 10 конверт қана салу керек.

Конверттерді басып шығару мақсатында басып шығару драйверінде дұрыс параметрлерді таңдау үшін осы қадамдарды орындаңыз.

### Конверттерді басып шығару

- 1. Бағдарламалық құралда Print (Басып шығару) опциясын таңдаңыз.
- 2. Принтерлер тізімінен принтерді таңдаңыз да, басып шығару драйверін таңдау үшін Сипаттар немесе Параметрлер түймесін басыңыз немесе түртіңіз.
- **ЕСКЕРТПЕ:** Түйменің атауы бағдарламаға қарай әртүрлі болады.
- **Э ЕСКЕРТПЕ:** Осы мүмкіндіктерге Windows 8 немесе 8.1 нұсқасының Бастау экранынан кіру үшін, Құрылғылар бөлімін таңдап, Басып шығару тармағын таңдаңыз, содан кейін принтерді таңдаңыз.
- 3. Қағаз/Сапа қойындысын басыңыз немесе түртіңіз.
- 4. Type is (Түрі) ашылмалы тізімінде Envelope (Конверт) параметрін таңдаңыз.
- 5. Document Properties (Құжат сипаттары) тілқатысу терезесін жабу үшін OK түймешігін түртіңіз.
- 6. Тапсырманы басып шығару үшін Print (Басып шығару) тілқатысу терезесіндегі OK түймешігін түртіңіз.

#### Конверт бағыты

Конверттерді қысқа ұшын, қайтару мекенжайын принтерге бетін жоғары қаратып кіріс науасына салыңыз.

# <span id="page-22-0"></span>3 Жабдықтар, қосалқы құралдар мен бөлшектер

- [Жабдықтарға, керек-жарақтарға және бөлшектерге тапсырыс беру](#page-23-0)
- [Тонер картриджін ауыстыру](#page-24-0)

#### Қосымша ақпарат алу үшін:

Келесі ақпарат жариялау уақытында дұрыс болады. Ағымдағы ақпаратты [www.hp.com/support/ljm11-m13](http://www.hp.com/support/ljm11-m13)  бөлімінен қараңыз.

Принтер бойынша HP компаниясының жан-жақты анықтамасы мынадай ақпаратты қамтиды:

- Орнату және параметрлерді реттеу
- Үйрену және пайдалану
- Проблемаларды шешу
- Бағдарламалық құрал мен микробағдарлама жаңартуларын жүктеп алу
- Қолдау форумдарына қосылу
- Кепілдік және құқықтық ақпарат табу

## <span id="page-23-0"></span>Жабдықтарға, керек-жарақтарға және бөлшектерге тапсырыс беру

## Тапсырыс беру

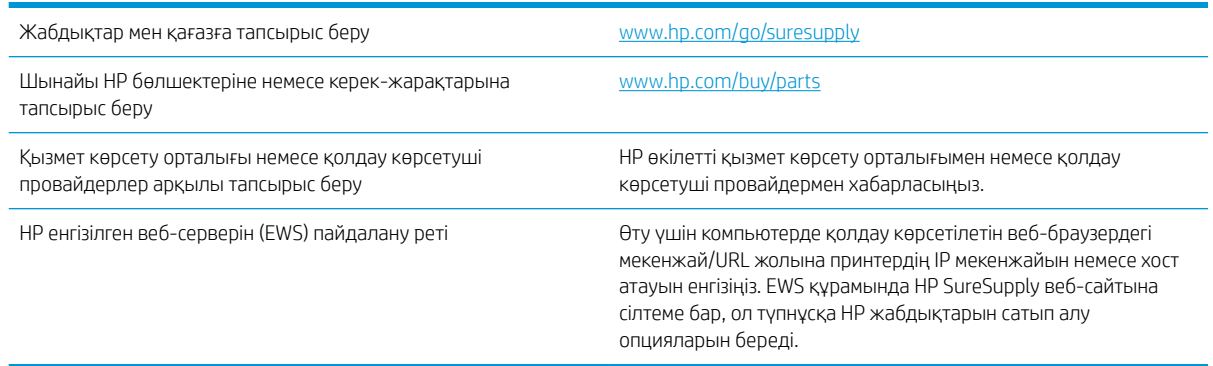

### Жабдықтар мен қосымша керек-жарақтар

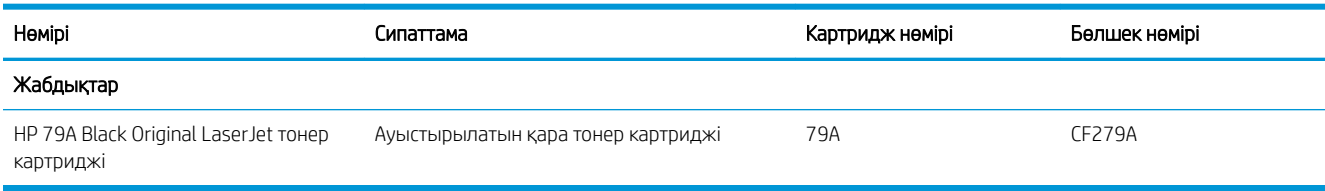

#### Тұтынушының өзі жөндейтін бөлшектер

Жөндеу уақытын азайту үшін HP LaserJet принтерлерінің көбінде тұтынушылар өзі жөндейтін (CSR) бөлшектер бар. CSR бағдарламасы мен артықшылықтары туралы қосымша ақпаратты [www.hp.com/go/](http://www.hp.com/go/csr-support) [csr-support](http://www.hp.com/go/csr-support) және [www.hp.com/go/csr-faq](http://www.hp.com/go/csr-faq) сайттарынан алуға болады.

Шынайы HP алмастырмалы бөлшектеріне [www.hp.com/buy/parts](http://www.hp.com/buy/parts) сайтынан немесе өкілетті HP қызметіне немесе қолдау көрсету провайдеріне хабарласып тапсырыс беруге болады. Тапсырыс берген кезде мыналардың біреуі қажет болады: бөлшек нөмірі, сериялық нөмір (принтердің артында бар), өнім нөмірі немесе принтер атауы.

- Міндетті ауыстыру деп көрсетілген бөлшектерді HP мамандарының ақылы қызметін пайдаланбайтын болса, тұтынушылар өздері орнату керек. Бұл бөлшектер үшін HP өнімінің кепілдігі шеңберінде пайдалану орнында немесе қоймаға қайтарып жөндеу қызметі көрсетілмейді.
- Косымша өз бетінше ауыстырылатын деп көрсетілген бөлшектерді тапсырыс бойынша кепілдік мерзімінде қосымша ақысыз HP қызмет көрсету мамандары орната алады.

## <span id="page-24-0"></span>Тонер картриджін ауыстыру

- Кіріспе
- Тонер картриджі туралы ақпарат
- [Тонер картридждерін алу және ауыстыру](#page-25-0)

### Кіріспе

Төмендегі ақпаратта принтердің тонер картридждері туралы мәліметтер берілген және оны ауыстыру туралы нұсқаулар қамтылған.

#### Тонер картриджі туралы ақпарат

Бұл принтер тонер картриджі деңгейінің төмендегенін және қатты төмендегенін көрсетеді. Нақты тонер картриджінің қалған жұмыс мерзімі әртүрлі болуы мүмкін. Баспа сапасы төмен болғанда ауыстырылатын баспа картриджін қарастырып қойыңыз.

Тонерді қайта үлестіру рұқсат етілетін баспа сапасына сәйкес келмейінше, басып шығаруды ағымдағы картриджбен жалғастыруыңыз. Тонерді қайта үлестіру үшін, тонер картриджін принтерден шығарып алып, картриджді көлденең білігінен әрі-бері жайлап қозғаңыз. Графикалық кескінді картриджді алмастыру нұсқауларынан қараңыз. Тонер картриджін принтерге қайта салып, қақпақты жабыңыз.

Принтердің картридждерін сатып алу немесе картридждің қолжетімділігін тексеру үшін [www.hp.com/go/](http://www.hp.com/go/suresupply) [suresupply](http://www.hp.com/go/suresupply) сайтындағы HP SureSupply бөліміне өтіңіз. Беттің төменгі жағына өтіп, елдің/аймақтың дұрыстығын тексеріңіз.

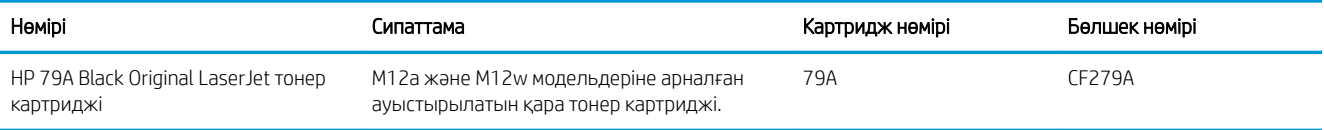

Тонер картриджін ауыстырмайынша, оны қаптамасынан шығармаңыз.

 $\Delta$  ЕСКЕРТУ: Тонер картриджін зақымдап алмау үшін, оны жарықта бірнеше минуттан көп ұстамаңыз. Тонер картриджін принтерден ұзақ уақытқа алып тастау керек болса, жасыл бейнелеу барабанын жабыңыз.

Келесі суретте тонер картриджінің құрамдас бөліктері көрсетілген.

<span id="page-25-0"></span>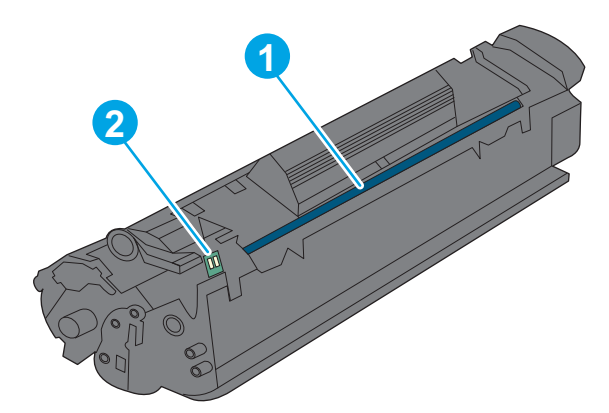

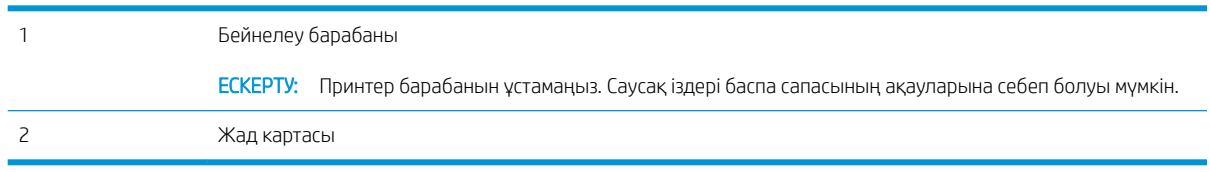

- ЕСКЕРТУ: Егер тонер киімге тиіп кетсе, оны құрғақ шүберекпен сүртіп, киімді суық сумен жуыңыз. Ыстық су тонерді матаға сіңдіреді.
- ЕЖЕРТПЕ: Пайдаланылған тонер картридждерін қайта пайдалану туралы ақпарат тонер картриджінің қорабында беріледі.

#### Тонер картридждерін алу және ауыстыру

1. Картридж есігін ашыңыз.

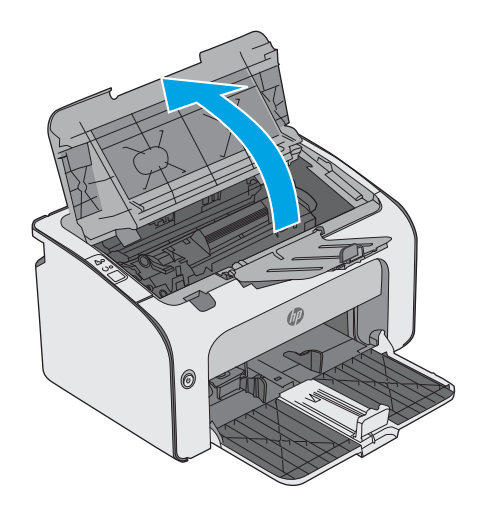

2. Пайдаланылған тонер картриджін принтерден шығарыңыз.

3. Жаңа тонер картриджін қаптамасынан шығарыңыз. Пайдаланылған тонер картриджін қайта өңдеуге арналған қорапқа және қалтаға салыңыз.

ЕСКЕРТУ: Тонер картриджін зақымдап алмау үшін тонер картриджін екі жағынан ұстаңыз. Картридждің ысырмасын немесе роликтің бетін ұстамаңыз.

4. Жаңа тонер картриджінен жапсырма таспасын және бекіту қойындысын алып тастаңыз.

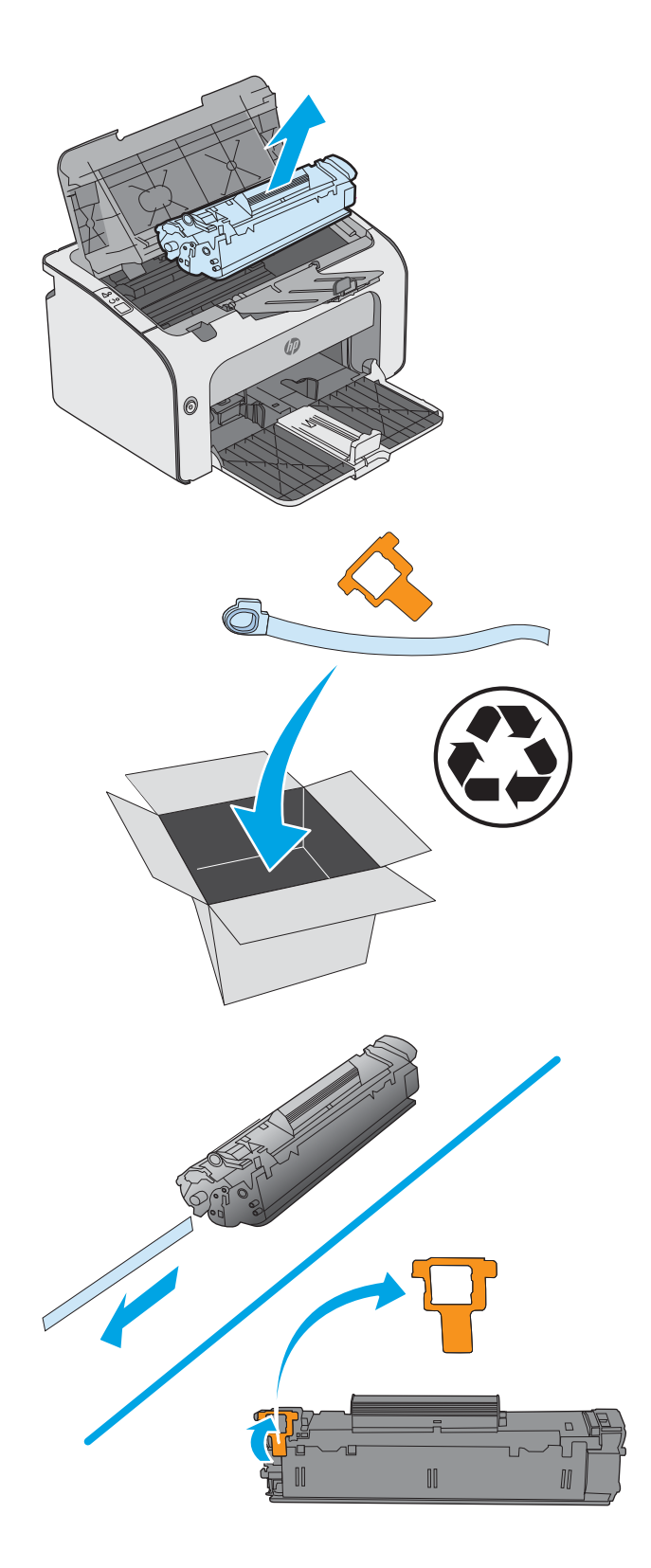

5. Жаңа тонер картриджінің екі жағын ұстап, картридждің ішіндегі тонерді біркелкі орналастыру үшін тонер картриджін ақырын сілкіңіз.

6. Жаңа тонер картриджін принтердің ішіндегі іздермен туралаңыз және ол орнына дұрыс отырғанша орнатыңыз.

7. Картридж есігін жабыңыз.

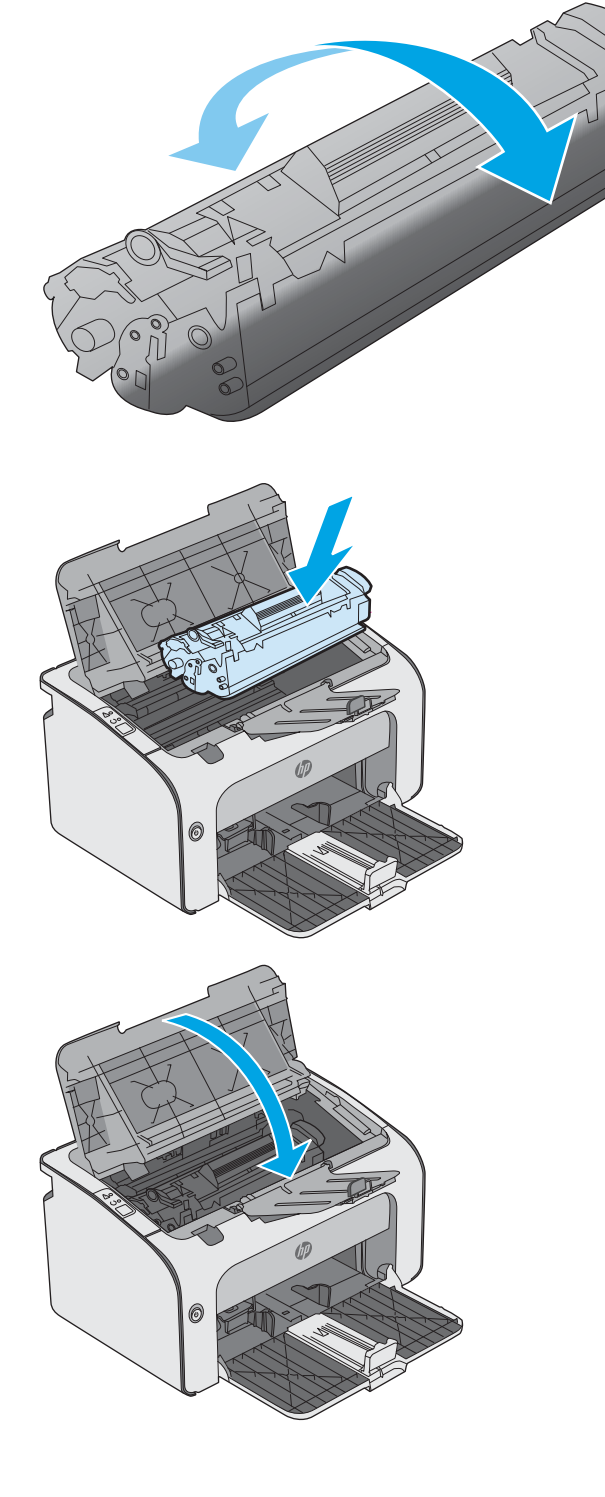

# <span id="page-28-0"></span>4 Басып шығару

- [Басып шығару тапсырмалары \(Windows\)](#page-29-0)
- [Басып шығару тапсырмалары \(OS X\)](#page-33-0)
- [Мобильді басып шығару](#page-35-0)

#### Қосымша ақпарат алу үшін:

Келесі ақпарат жариялау уақытында дұрыс болады. Ағымдағы ақпаратты [www.hp.com/support/ljm11-m13](http://www.hp.com/support/ljm11-m13)  бөлімінен қараңыз.

Принтер бойынша HP компаниясының жан-жақты анықтамасы мынадай ақпаратты қамтиды:

- Орнату және параметрлерді реттеу
- Үйрену және пайдалану
- Проблемаларды шешу
- Бағдарламалық құрал мен микробағдарлама жаңартуларын жүктеп алу
- Қолдау форумдарына қосылу
- Кепілдік және құқықтық ақпарат табу

# <span id="page-29-0"></span>Басып шығару тапсырмалары (Windows)

### Басып шығару әдісі (Windows)

Келесі процедурада Windows үшін негізгі басып шығару процесі сипатталады.

- 1. Бағдарламалық құралда Басып шығару опциясын таңдаңыз.
- 2. Принтерді принтерлер тізімінен таңдаңыз. Параметрлерді өзгерту мақсатында принтер драйверін ашу үшін Properties (Сипаттар) немесе Preferences (Параметрлер) түймешігін басыңыз немесе түртіңіз.
	- **Э ЕСКЕРТПЕ:** түймешіктің атауы бағдарламаға қарай әр түрлі болады.
	- **ЕСКЕРТПЕ:** Осы мүмкіндіктерге Windows 8 не 8.1 нұсқасының «Бастау» экранынан кіру үшін Құрылғылар бөлімін таңдап, Басып шығару тармағын таңдаңыз, одан кейін принтерді таңдаңыз.
	- **Э ЕСКЕРТПЕ:** Қосымша ақпарат алу үшін баспа драйверіндегі Анықтама (?) түймесін басыңыз.
	- ЕСКЕРТПЕ: Баспа драйвердің сырт көрінісі осы құжатта көрсетілгеннен басқаша болуы мүмкін, бірақ қадамдары бірдей.

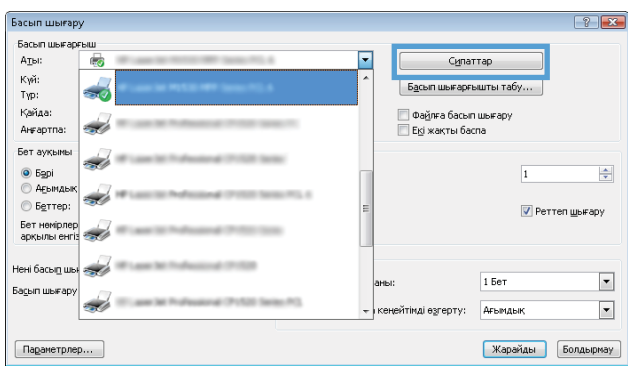

3. Қолдануға болатын опцияларды реттеу үшін баспа драйверіндегі қойындыларды басыңыз немесе түртіңіз. Мысалы, қағаз бағдарын Аяқтау қойындысында орнатыңыз, ал қағаз көзін, қағаз түрін, қағаз өлшемін және сапа параметрлерін Қағаз/Сапа қойындысында орнатыңыз.

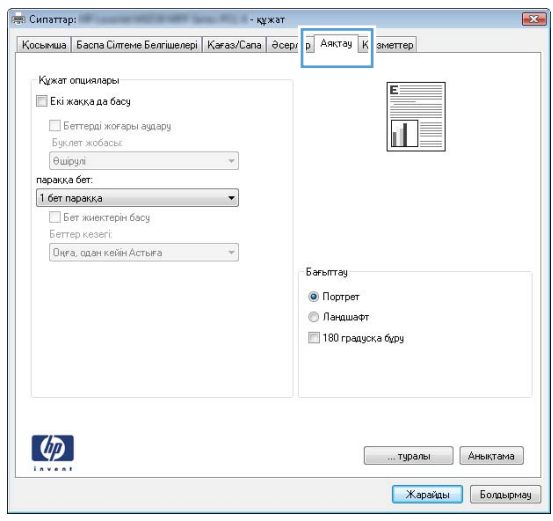

- <span id="page-30-0"></span>4. Print (Басып шығару) тілқатысу терезесіне қайту үшін OK түймешігін басыңыз немесе түртіңіз. Осы экранда басып шығаратын көшірмелер санын таңдаңыз.
- 5. Тапсырманы басып шығару үшін OK түймешігін басыңыз.

#### Қағаздың екі жағына қолмен басып шығару (Windows)

Бұл процедураны автоматты дуплексер орнатылмаған принтерлерде немесе дуплексер қолдамайтын қағазға басып шығару үшін пайдаланыңыз.

- 1. Қағазды кіріс науасына бетін жоғары қаратып салыңыз.
- 2. Бағдарламалық құралда Print (Басып шығару) опциясын таңдаңыз.
- 3. Принтерлер тізімінен принтерді таңдаңыз да, басып шығару драйверін таңдау үшін Properties (Сипаттар) немесе Preferences (Параметрлер) түймесін басыңыз немесе түртіңіз.
- **Э ЕСКЕРТПЕ:** түймешіктің атауы бағдарламаға қарай әр түрлі болады.
- 4. Finishing (Аяқтау) қойындысын басыңыз немесе түртіңіз.
- 5. Print On Both Sides (manually) (Екі жаққа да Басу (қолмен)) құсбелгісін қойыңыз. Тапсырманың бірінші жағын басып шығару үшін OK түймешігін басыңыз.
- 6. Басып шығарылған қағаз бумасын шығыс науасынан шығарып алыңыз, содан соң қағаздың бағытын сақтап, оны басып шығарылған бетін төмен қаратып кіріс науасына салыңыз.

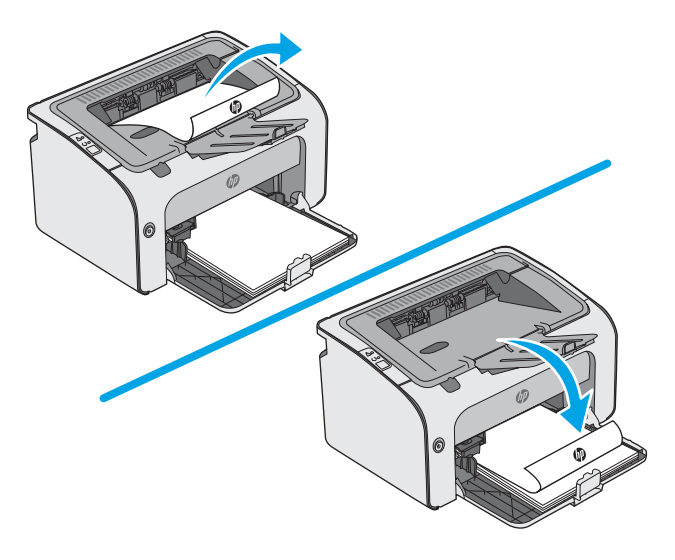

7. Компьютерден тапсырманың екінші жағын басып шығару үшін, Continue (Жалғастыру) түймешігін басыңыз.

## <span id="page-31-0"></span>Бір параққа бірнеше бетті басып шығару (Windows)

- 1. Бағдарламалық құралда Print (Басып шығару) опциясын таңдаңыз.
- 2. Принтерлер тізімінен принтерді таңдаңыз да, басып шығару драйверін таңдау үшін Properties (Сипаттар) немесе Preferences (Параметрлер) түймесін басыңыз немесе түртіңіз.
	- <u>ЕХ ЕСКЕРТПЕ:</u> түймешіктің атауы бағдарламаға қарай әр түрлі болады.
- **ЕСКЕРТПЕ:** Осы мүмкіндіктерге Windows 8 не 8.1 нұсқасының «Бастау» экранынан кіру үшін Құрылғылар бөлімін таңдап, Басып шығару тармағын таңдаңыз, одан кейін принтерді таңдаңыз.
- 3. Finishing (Аяқтау) қойындысын басыңыз немесе түртіңіз.
- 4. Әр параққа беттер санын параққа бет ашылмалы тізімінен таңдаңыз.
- 5. Print page borders (Бет жиектерін басып шығару), Page Order (Беттер реті) және Orientation (Бағыттау) үшін дұрыс опцияларды таңдаңыз. Document Properties (Құжат сипаттары) тілқатысу терезесін жабу үшін OK түймешігін басыңыз.
- 6. Тапсырманы басып шығару үшін Print (Басып шығару) тілқатысу терезесіндегі OK түймешігін басыңыз.

#### Қағаз түрін таңдау (Windows)

- 1. Бағдарламалық құралда Басып шығару опциясын таңдаңыз.
- 2. Принтерлер тізімінен принтерді таңдаңыз да, басып шығару драйверін таңдау үшін Properties (Сипаттар) немесе Preferences (Параметрлер) түймесін басыңыз немесе түртіңіз.
- **ЕСКЕРТПЕ:** Түймешіктің атауы бағдарламаға қарай әр түрлі болады.
- ЕСКЕРТПЕ: Осы мүмкіндіктерге Windows 8 не 8.1 нұсқасының «Бастау» экранынан кіру үшін Құрылғылар бөлімін таңдап, Басып шығару тармағын таңдаңыз, одан кейін принтерді таңдаңыз.
- 3. Қағаз/Сапа қойындысын басыңыз немесе түртіңіз.
- 4. Paper type (Қағаз түрі) ашылмалы тізімнен қағазды ең жақсы көрсететін қағаз түрін таңдаңыз.
- 5. Қолданыстағы қағаз түрінің опциясын таңдап, OK түймешігін басыңыз.
- 6. Document Properties (Құжат сипаттары) тілқатысу терезесін жабу үшін OK түймешігін басыңыз. Тапсырманы басып шығару үшін Print (Басып шығару) тілқатысу терезесіндегі ОК түймешігін басыңыз.

#### Қосымша басып шығару тапсырмалары

#### [www.hp.com/support/ljm11-m13](http://www.hp.com/support/ljm11-m13) торабына өтіңіз.

Белгілі бір басып шығару тапсырмаларын орындау үшін нұсқаулар қол жетімді, мысалы:

- Басып шығару таңбашаларын немесе алдын ала орнатылған параметрлерін жасау және пайдалану
- Қағаз өлшемін таңдау немесе өзгертілмелі қағаз өлшемін пайдалану
- Парақ бағдарын таңдау
- Буклет жасау
- Құжатты белгілі бір қағаз өлшеміне сыятындай масштабтау
- Құжаттың бірінші немесе соңғы беттерін басқа қағазға басып шығару
- Құжатқа су таңбаларын басып шығару

# <span id="page-33-0"></span>Басып шығару тапсырмалары (OS X)

## Басып шығару жолы (OS X)

Төмендегі процедурада OS X үшін негізгі басып шығару процесі сипатталады.

- 1. File (Файл) мәзірін басыңыз, содан кейін Print (Басып шығару) опциясын басыңыз.
- 2. Принтерді таңдаңыз.
- 3. Show Details (Мәліметтерді көрсету) немесе Copies & Pages (Көшірмелер және беттер) түймесін басып, басып шығару параметрлерін реттеу үшін басқа мәзірлерді таңдаңыз.

**ЕСКЕРТПЕ:** Элементтің атауы бағдарламаға қарай әр түрлі болады.

4. Басып шығару түймешігін басыңыз.

#### Қағаздың екі жағына қолмен басып шығару (OS X)

ECKEPTПЕ: Бұл мүмкіндік HP принтер драйверін орнатсаңыз ғана қол жетімді. AirPrint мүмкіндігін пайдаланып жатсаңыз ол қол жетімді болмауы мүмкін.

- 1. File (Файл) мәзірін басыңыз, содан кейін Print (Басып шығару) опциясын басыңыз.
- 2. Принтерді таңдаңыз.
- 3. Show Details (Мәліметтерді көрсету) немесе Copies & Pages (Көшірмелер және беттер) түймесін басып, Manual Duplex (Қолмен дуплекстеу) мәзірін таңдаңыз.

**ЕСКЕРТПЕ:** Элементтің атауы бағдарламаға қарай әр түрлі болады.

- 4. Manual Duplex (Қолмен дуплекстік басып шығару) жолын, содан кейін байластыру опциясын таңдаңыз.
- 5. Басып шығару түймешігін басыңыз.
- 6. Принтерге өтіп, 1-науа ішіндегі кез келген таза парақты алып тастаңыз.
- 7. Басылып шыққан буманы шығыс себетінен шығарып, басылған жағын төмен қаратып кіріс науасына салыңыз.
- 8. Сұралса, жалғастыру үшін тиісті басқару панелінің түймешігін түртіңіз немесе алдыңғы есікті ашыңыз.

#### Бір параққа бірнеше бетті басып шығару (OS X)

- 1. File (Файл) мәзірін басыңыз, содан кейін Print (Басып шығару) опциясын басыңыз.
- 2. Принтерді таңдаңыз.
- 3. Show Details (Мәліметтерді көрсету) немесе Copies & Pages (Көшірмелер және беттер) түймесін басып, Layout (Орналасу) мәзірін таңдаңыз.
- **ЕСКЕРТПЕ:** Элементтің атауы бағдарламаға қарай әр түрлі болады.
- 4. Pages per Sheet (параққа бет) ашылмалы тізімінен әр парақта басып шығару керек беттер санын таңдаңыз.
- <span id="page-34-0"></span>5. Layout Direction (Орналасу бағыты) аймағында парақтағы беттер реті мен орнын таңдаңыз.
- 6. Borders (Жиектер) мәзірінен әр парақтың айналасында басылатын жиек түрін таңдаңыз.
- 7. Басып шығару түймешігін басыңыз.

#### Қағаз түрін таңдау (OS X)

- 1. File (Файл) мәзірін басыңыз, содан кейін Print (Басып шығару) опциясын басыңыз.
- 2. Принтерді таңдаңыз.
- 3. Show Details (Мәліметтерді толық көрсету) немесе Copies & Pages (Көшірмелер және беттер) түймесін басып, Media & Quality (Мультимедиа мен сапа) мәзірін немесе Paper/Quality (Қағаз/сапа) мәзірін таңдаңыз.
- **ЕСКЕРТПЕ:** Элементтің атауы бағдарламаға қарай әр түрлі болады.
- 4. Media & Quality (Құрал мен сапа) немесе Paper/Quality (Қағаз/Сапа) опцияларын таңдаңыз.
	- **ЕСКЕРТПЕ:** Бұл тізім қолжетімді опциялардың үлкен жинағынан тұрады. Кейбір опциялар барлық принтерлерде қолжетімді бола бермейді.
		- Меdia Type (Құрал түрі): басып шығаруға арналған қағаз түрін таңдаңыз.
		- Print Quality (Басып шығару сапасы): басып шығару тапсырмасы үшін ажыратымдылық деңгейін таңдаңыз.
		- ЕсопоМоdе (Үнемдеу режимі): құжат үлгілерін басып шығарған кезде тонерді сақтау үшін осы опцияны таңдаңыз.
- 5. Басып шығару түймешігін басыңыз.

#### Қосымша басып шығару тапсырмалары

[www.hp.com/support/ljm11-m13](http://www.hp.com/support/ljm11-m13) торабына өтіңіз.

Белгілі бір басып шығару тапсырмаларын орындау үшін нұсқаулар қол жетімді, мысалы:

- Басып шығару таңбашаларын немесе алдын ала орнатылған параметрлерін жасау және пайдалану
- Қағаз өлшемін таңдау немесе өзгертілмелі қағаз өлшемін пайдалану
- Парақ бағдарын таңдау
- Буклет жасау
- Құжатты белгілі бір қағаз өлшеміне сыятындай масштабтау
- Құжаттың бірінші немесе соңғы беттерін басқа қағазға басып шығару
- Құжатқа су таңбаларын басып шығару

# <span id="page-35-0"></span>Мобильді басып шығару

## Кіріспе

HP компаниясы ноутбуктан, планшеттен, смартфоннан немесе басқа мобильді құрылғыдан HP принтері арқылы оңай басып шығаруға мүмкіндік беретін мобильді және электрондық басып шығару (ePrint) шешімдерін ұсынады. Толық тізімді көру және ең жақсы таңдауды анықтау үшін [www.hp.com/go/](http://www.hp.com/go/LaserJetMobilePrinting) [LaserJetMobilePrinting](http://www.hp.com/go/LaserJetMobilePrinting) сайтына өтіңіз.

**ЕСКЕРТПЕ:** Барлық мобильді басып шығару және ePrint мүмкіндіктеріне қолдау көрсетілуі үшін принтер микробағдарламасын жаңартыңыз.

- Wireless Direct (тек сымсыз модельдер)
- [HP ePrint бағдарламалық құралы](#page-37-0)
- [Android ендірілген басып шығаруы](#page-37-0)

#### Wireless Direct (тек сымсыз модельдер)

Wireless Direct желіге немесе Интернетке қосылуды қажет етпей-ақ сымсыз мобильді құрылғыдан басып шығаруға мүмкіндік береді.

 $\ddot{\mathbb{B}}$  **ECKEPTПE:** Wireless Direct қазір мобильді операциялық жүйелердің барлығына қолдау көрсетпейді.

Келесі құрылғылар мен компьютердің операциялық жүйелері Wireless Direct мүмкіндігін қолдайды:

- Орнатылған HP басып шығару қызметі мен Mopria мобильді басып шығару қосылатын модулі бар Android 4.0 және одан кейінгі планшеттер мен телефондар
- Орнатылған HP басып шығару драйвері бар көпшілік Windows 8.1 компьютерлері, планшеттері мен ноутбуктері

Келесі құрылғылар мен компьютердің операциялық жүйелері Wireless Direct мүмкіндігін қолдамайды, бірақ қолдау көрсететін принтерге басып шығара алады:

- Apple iPhone және iPad
- OS X жүйесінде іске қосылған Mac компьютерлері

Wireless Direct басып шығару мүмкіндігі туралы қосымша ақпарат алу үшін, [www.hp.com/go/wirelessprinting](http://www.hp.com/go/wirelessprinting) веб-сайтына өтіңіз.

#### Wireless Direct мүмкіндігін қосу немесе ажырату

Wireless Direct мүмкіндіктері алдымен EWS қойындысынан қосылуы керек.

- 1. Принтерді желіге қосқаннан кейін, конфигурация бетін басып шығарып, принтердің IP мекенжайын анықтаңыз. Конфигурация бетін басып шығару үшін келесі қадамдарды орындаңыз:
	- а. Ready (Дайын)  $\bigcup$  шамы жыпылықтай бастағанша, Cancel (Бас тарту)  $\bigtimes$ түймешігін басып тұрыңыз.
	- $\mathsf{a}.$  Cancel (Бас тарту)  $\times$  түймешігін босатыңыз.
2. Веб-браузерді ашыңыз және мекенжай жолында IP мекенжайын немесе хост атауын дәл принтердің конфигурация бетіндегідей теріңіз. Компьютер пернетақтасындағы Enter пернесін басыңыз. EWS экраны ашылады.

https://10.10.XXXXX/

- **ЕСКЕРТПЕ:** Веб-браузер кірілетін веб-сайттың қауіпсіз болмауы мүмкін екендігін көрсететін хабарды береді, веб-сайтты жалғастыру үшін опцияны таңдаңыз. Бұл веб-сайтқа кіру компьютерге зақым келтірмейді.
- 3. Networking (Желімен жұмыс істеу) қойындысын басыңыз.
- 4. Networking (Желімен жұмыс істеу) бетінде Wireless Direct Setup (Wireless Direct орнату) түймешігін басыңыз. Ұяшыққа белгі қойып, Name (SSID) (Атау (SSID)) өрісінде желі атауын (SSID) енгізіп, Apply (Қолдау) түймешігін басыңыз. Мобильді құрылғының IP мекенжайы Networking (Желімен жұмыс істеу) бетінде көрсетіледі.
- **Е ЕСКЕРТПЕ:** Желі атауын (SSID) табу үшін Networking (Желімен жұмыс істеу) Wireless Configuration (Сымсыз желі конфигурациясы) мәзірін басыңыз.

### Принтердің Wireless Direct атауын өзгерту

Принтердің Wireless Direct басып шығару (SSID) атауын HP ендірілген веб-серверін (EWS) арқылы өзгерту үшін келесі процедураны орындаңыз:

#### Бірінші қадам: НР ендірілген веб-серверін ашу

- 1. IP мекенжайын немесе хост атауын анықтау үшін конфигурация бетін басып шығарыңыз.
	- а. Ready (Дайын)  $\bigcup$  шамы жыпылықтай бастағанша, Cancel (Бас тарту)  $\bigtimes$ түймешігін басып тұрыңыз.
	- $\mathsf{a}.$  Cancel (Бас тарту)  $\times$  түймешігін босатыңыз.
- 2. Веб-браузерді ашыңыз және мекенжай жолында IP мекенжайын немесе хост атауын дәл принтердің конфигурация бетіндегідей теріңіз. Компьютер пернетақтасындағы Enter пернесін басыңыз. EWS экраны ашылады.

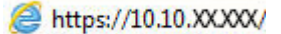

ЕСКЕРТПЕ: Веб-браузер кірілетін веб-сайттың қауіпсіз болмауы мүмкін екендігін көрсететін хабарды береді, веб-сайтты жалғастыру үшін опцияны таңдаңыз. Бұл веб-сайтқа кіру компьютерге зақым келтірмейді.

#### Екінші қадам: Wireless Direct атауын өзгерту

- 1. Networking (Желі) қойындысын басыңыз.
- 2. Сол жақ шарлау аймағындағы Wireless Direct Setup (Wireless Direct параметрлерін орнату) сілтемесін басыңыз.
- 3. Name (SSID) (Атау (SSID)) өрісінде жаңа атауды енгізіңіз.
- 4. Apply (Қолдану) түймешігін басыңыз.

# HP ePrint бағдарламалық құралы

HP ePrint бағдарламалық құралы Windows немесе Mac жұмыс үстелі компьютерінен немесе ноутбугынан кез келген HP ePrint бағдарламасын қолдайтын принтерде басып шығаруды жеңілдетеді. Бұл бағдарламалық құрал HP Connected есептік жазбаңызға тіркелген HP ePrint қосылған принтерлерді табуды жеңілдетеді. Мақсатты HP принтері кеңседе немесе дүние жүзіндегі бір орында орналасуы мүмкін.

- Windows: бағдарламалық құралды орнатқаннан кейін, қолданбадан Print (Басып шығару) опциясын ашыңыз да, орнатылған принтерлер тізімінен HP ePrint тармағын таңдаңыз. Басып шығару параметрлерін реттеу үшін Properties (Сипаттар) түймешігін басыңыз.
- OS X: бағдарламаны орнатудан кейін File (Файл), Print (Басып шығару) тармағын таңдаңыз, одан кейін PDF жанындағы көрсеткіні (драйвер экранының төменгі сол жағында) таңдаңыз. HP ePrint бағдарламасын таңдаңыз.

Windows үшін HP ePrint бағдарламасы UPD PostScript® қолдайтын өнімдер үшін желідегі (жергілікті желі немесе WAN) жергілікті желілікті принтерлерде TCP/IP басып шығаруды қолдайды.

Windows және OS X жүйелерінің екеуі де ePCL қолдайтын жергілікті желіге немесе WAN желісіне қосылған өнімдерде IPP басып шығаруды қолдайды.

Сондай-ақ, Windows және OS X жүйелерінің екеуі де PDF құжаттарын жалпы басып шығару орындарында және HP ePrint бағдарламасын пайдаланып электрондық пошта арқылы бұлт көмегімен басып шығаруды қолдайды.

Драйверлер мен ақпаратты алу үшін [www.hp.com/go/eprintsoftware](http://www.hp.com/go/eprintsoftware) бетіне өтіңіз.

- **ЕСКЕРТПЕ:** Windows жүйесі үшін HP ePrint Software басып шығару драйвері HP ePrint + JetAdvantage болады.
- **ЕЗУ ЕСКЕРТПЕ:** HP ePrint бағдарламалық құралы OS X жүйесіне арналған PDF жұмыс процесінің қызметтік бағдарламасы және техникалық тұрғыдан принтер драйвері емес.
- **ЕЖЕРТПЕ:** HP ePrint бағдарламасын USB басып шығаруды қолдамайды.

### Android ендірілген басып шығаруы

Android және Kindle жүйелеріне арналған HP's ішкі басып шығару шешімі мобильді құрылғыларға сымсыз тікелей басып шығаруға арналған желідегі немесе сымсыз байланыс ауқымындағы HP принтерлерін автоматты түрде тауып, солар арқылы басып шығаруға мүмкіндік береді.

Принтер Android құрылғысы сияқты бірдей желіге (қосымша желі) қосылған болуы керек.

Басып шығару шешімі операциялық жүйелердің көпшілік нұсқаларына кірістірілген.

**ЕСКЕРТПЕ:** Егер құрылғыда басып шығару қолжетімді болмаса, [Google Play > Android apps](https://play.google.com/store/apps/details?id=com.hp.android.printservice) (Google Play > Android қолданбалары) бөліміне өтіп, HP басып шығару қызметінің қосылатын модулін орнатыңыз.

Android жүйесіне ендірілген баспаны пайдалану жолы мен қолдау көрсетілетін Android құрылғыларының түрлері туралы қосымша ақпарат алу үшін [www.hp.com/go/LaserJetMobilePrinting](http://www.hp.com/go/LaserJetMobilePrinting) мекенжайына өтіңіз.

# 5 Принтерді басқару

- [HP ендірілген веб-сервері \(EWS\) \(тек сымсыз модельдері\) бар кеңейтілген конфигурация](#page-39-0)
- [HP енгізілген веб-серверінің бөлімдері](#page-40-0)
- [IP желі параметрлерін реттеу](#page-41-0)
- [Принтердің қауіпсіздік мүмкіндіктері](#page-43-0)
- [Қуат үнемдеу параметрлері](#page-44-0)
- [Микробағдарламаны жаңарту](#page-47-0)

#### Қосымша ақпарат алу үшін:

Келесі ақпарат жариялау уақытында дұрыс болады. Ағымдағы ақпаратты [www.hp.com/support/ljm11-m13](http://www.hp.com/support/ljm11-m13)  бөлімінен қараңыз.

Принтер бойынша HP компаниясының жан-жақты анықтамасы мынадай ақпаратты қамтиды:

- Орнату және параметрлерді реттеу
- Үйрену және пайдалану
- Проблемаларды шешу
- Бағдарламалық құрал мен микробағдарлама жаңартуларын жүктеп алу
- Қолдау форумдарына қосылу
- Кепілдік және құқықтық ақпарат табу

# <span id="page-39-0"></span>HP ендірілген веб-сервері (EWS) (тек сымсыз модельдері) бар кеңейтілген конфигурация

Ендірілген веб-серверді басып шығару функцияларын принтердің басқару тақтасынан емес, өзіңіздің компьютерден басқару үшін пайдаланыңыз.

- Принтер күйі туралы ақпаратты көру
- Барлық жабдықтардың қалған қолдану мерзімдерін анықтап, жаңаларына тапсырыс беріңіз
- Науа конфигурацияларын қараңыз және өзгертіңіз
- Принтердің басқару тақтасының мәзір конфигурациясын қараңыз және өзгертіңіз
- Ішкі беттерді көріңіз және басып шығарыңыз
- Принтер мен жабдықтар материалдарына байланысты оқиғалар жөнінде ескертпе алыңыз
- Желі конфигурациясын көру және өзгерту

HP ендірілген веб-сервері принтер IP негізделген желіге қосылғанда жұмыс істейді. HP ендірілген вебсервері IPX негізделген принтер байланыстарын қолдамайды. HP ендірілген веб-серверін ашу және пайдалану үшін интернеттің болуы шарт емес.

Принтер желіге қосылғанда, HP ендірілген веб-сервері автоматты түрде қолжетімді болады.

**Э ЕСКЕРТПЕ:** НР ендірілген веб-сервері (EWS) желі брендмауэрінен тыс қол жетімді болмайды.

#### Веб-браузерден HP ендірілген веб-серверін (EWS) ашу

- 1. IP мекенжайын немесе хост атауын анықтау үшін конфигурация бетін басып шығарыңыз.
	- а. Ready (Дайын)  $\bigcirc$  шамы жыпылықтай бастағанша, Cancel (Бас тарту)  $\times$ түймешігін басып тұрыңыз.
	- **ә.** Саncel (Бас тарту) $\times$ түймешігін босатыңыз.
- 2. Веб-браузерді ашыңыз және мекенжай жолында IP мекенжайын немесе хост атауын дәл принтердің конфигурация бетіндегідей теріңіз. Компьютер пернетақтасындағы Enter пернесін басыңыз. EWS экраны ашылады.

https://10.10.XXXXX/

ЕСКЕРТПЕ: Веб-браузер кірілетін веб-сайттың қауіпсіз болмауы мүмкін екендігін көрсететін хабарды береді, веб-сайтты жалғастыру үшін опцияны таңдаңыз. Бұл веб-сайтқа кіру компьютерге зақым келтірмейді.

# <span id="page-40-0"></span>HP енгізілген веб-серверінің бөлімдері

# Ақпарат жиекбелгісі

Ақпараттық беттер тобы келесі беттерден тұрады.

- **Device Status** (Құрылғы күйі) принтердің және HP жабдықтарының күйін көрсетеді.
- Құрылғының конфигурациясы конфигурациялау бетінен табылған ақпаратты көрсетеді.
- **Supplies Status** (Жабдықтар күйі) HP жабдықтарының күйін көрсетіп, бөлшек сандарын қамтамасыз етеді. Жаңа жабдықтарға тапсырыс беру үшін терезенің жоғарғы оң жақ бөлігінде Order Supplies (Жабдықтарға тапсырыс беру) түймешігін басыңыз.
- Желі қорытындысы опциясы Желі қорытындысы бетінен табылған ақпаратты көрсетеді.

## Параметрлер жиекбелгісі

Принтерді компьютеріңізден конфигурациялау үшін осы қойындыны пайдаланыңыз. Егер бұл принтер желіде болса, осы қойындыдағы параметрлерді өзгертудің алдында, әрқашан принтер әкімшісімен кеңесіңіз.

Параметрлер жиекбелгісі басып шығару тапсырмасының әдепкі параметрлерін көріп, өзгертуге болатын Басып шығару бетін қамтиды.

## Желіге қосылу жиекбелгісі

Желі әкімшілері принтер ІР негізіндегі желіге қосылғанда оның желісіне қатысты параметрлерді бақылау үшін осы қойындыны пайдаланады.

## Сілтемелер

Сілтемелер күй беттерінің жоғарғы оң жақ бөлігінде орналасқан. Осы сілтемелердің кез келгенін пайдалану үшін Интернетке кіру мүмкіндігі болуы қажет. Егер модем арқылы қосылымды пайдалансаңыз, HP ендірілген веб-серверін алғашқы рет ашқанда қосылмаса, осы веб-сайттарға кіру үшін қосылу қажет. Қосылу үшін HP ендірілген веб-серверін жауып, оны қайта ашу қажет болуы мүмкін.

- Жабдықтар дүкені. Сенімді жабдық веб-сайтына қосылу үшін осы сілтемені басып, НР компаниясынан немесе қалаған делдалдан түпнұсқалық HP жабдықтарына тапсырыс беріңіз.
- **Қолдау**. Принтерді қолдау сайтына қосады. Жалпы мақалалар бойынша анықтаманы іздеуге болады.

# <span id="page-41-0"></span>IP желі параметрлерін реттеу

- Кіріспе
- Принтерді бірлесіп пайдалануға байланысты жауапкершіліктен бас тарту
- Желі параметрлерін көру немесе өзгерту
- IPv4 TCP/IP параметрлерін қолмен конфигурациялау

## Кіріспе

Принтердің желі параметрлерін реттеу үшін келесі бөлімдерді пайдаланыңыз.

## Принтерді бірлесіп пайдалануға байланысты жауапкершіліктен бас тарту

HP бір рангтік желіні қолдамайды, себебі бұл мүмкіндік Microsoft операциялық жүйелерінің және HP принтер драйверлерінің функциясы емес. Microsoft компаниясының [www.microsoft.com](http://www.microsoft.com) сайтына өтіңіз.

## Желі параметрлерін көру немесе өзгерту

IP мекенжайын конфигурациялау параметрлерін көру немесе өзгерту үшін HP ендірілген веб-серверін пайдаланыңыз.

- 1. HP ендірілген веб-серверін (EWS) ашыңыз:
	- а. IP мекенжайын немесе хост атауын анықтау үшін конфигурация бетін басып шығарыңыз.
		- i. Ready (Дайын)  $\bigcup$  шамы жыпылықтай бастағанша, Cancel (Бас тарту)  $\times$ түймешігін басып тұрыңыз.
		- $\mathbf{i}$ . Cancel (Бас тарту)  $\mathbf{\times}$  түймешігін босатыңыз.
	- ә. Веб-браузерді ашыңыз және мекенжай жолында IP мекенжайын немесе хост атауын дәл принтердің конфигурация бетіндегідей теріңіз. Компьютер пернетақтасындағы Enter пернесін басыңыз. EWS экраны ашылады.

https://10.10.XXXXX/

- **ЕХ ЕСКЕРТПЕ:** Веб-браузер кірілетін веб-сайттың қауіпсіз болмауы мүмкін екендігін көрсететін хабарды береді, веб-сайтты жалғастыру үшін опцияны таңдаңыз. Бұл веб-сайтқа кіру компьютерге зақым келтірмейді.
- 2. Желі жөніндегі ақпаратты алу үшін Networking (Желіге қосылу) жиекбелгісін басыңыз. Параметрлерді қалауыңызша өзгертіңіз.

### IPv4 TCP/IP параметрлерін қолмен конфигурациялау

IPv4 мекенжайын, желі бөлігінің маскасын және әдепкі шлюзді қолмен орнату үшін EWS мүмкіндігін пайдаланыңыз.

- 1. HP ендірілген веб-серверін (EWS) ашыңыз:
	- а. IP мекенжайын немесе хост атауын анықтау үшін конфигурация бетін басып шығарыңыз.
- i. Ready (Дайын)  $\bigcup$  шамы жыпылықтай бастағанша, Cancel (Бас тарту)  $\bigtimes$ түймешігін басып тұрыңыз.
- $ii.$  Cancel (Бас тарту)  $\times$  түймешігін босатыңыз.
- ә. Веб-браузерді ашыңыз және мекенжай жолында IP мекенжайын немесе хост атауын дәл принтердің конфигурация бетіндегідей теріңіз. Компьютер пернетақтасындағы Enter пернесін басыңыз. EWS экраны ашылады.

https://10.10.XXXXX/

- **Э ЕСКЕРТПЕ:** Веб-браузер кірілетін веб-сайттың қауіпсіз болмауы мүмкін екендігін көрсететін хабарды береді, веб-сайтты жалғастыру үшін опцияны таңдаңыз. Бұл веб-сайтқа кіру компьютерге зақым келтірмейді.
- 2. Networking (Желімен жұмыс істеу) қойындысын басыңыз.
- 3. IPv4 Configuration (IPv4 конфигурация) аймағында Manual IP (Қолмен орнату IP) параметрін таңдап, IPv4 конфигурация параметрлерін өзгертіңіз.
- 4. Apply (Қолдану) түймешігін басыңыз.

# <span id="page-43-0"></span>Принтердің қауіпсіздік мүмкіндіктері

# Кіріспе

Принтерде конфигурация параметрлеріне кіруге құқылы пайдаланушыларды шектейтін, деректерді қорғайтын және маңызды аппараттық құралдар компоненттеріне қол жеткізудің алдын алатын бірнеше қауіпсіздік мүмкіндігі бар.

НР ендірілген веб-серверін пайдаланып жүйенің құпия сөзін тағайындау немесе өзгерту

## HP ендірілген веб-серверін пайдаланып жүйенің құпия сөзін тағайындау немесе өзгерту

Рұқсаты жоқ пайдаланушылар принтер параметрлерін өзгерте алмауы үшін, принтерге және HP ендірілген веб-серверіне өтуге арналған әкімші құпия сөзін тағайындаңыз.

1. HP ендірілген веб-серверін (EWS) ашыңыз:

### Желіге қосылған принтерлер

- а. IP мекенжайын немесе хост атауын анықтау үшін конфигурация бетін басып шығарыңыз.
	- i. Ready (Дайын)  $\bigcup$  шамы жыпылықтай бастағанша, Cancel (Бас тарту)  $\bigtimes$ түймешігін басып тұрыңыз.
	- ii. Cancel (Бас тарту)  $\times$  түймешігін босатыңыз.
- ә. Веб-браузерді ашыңыз және мекенжай жолында IP мекенжайын немесе хост атауын дәл принтердің конфигурация бетіндегідей теріңіз. Компьютер пернетақтасындағы Enter пернесін басыңыз. EWS экраны ашылады.

https://10.10.XXXXX/

- ЕСКЕРТПЕ: Веб-браузер кірілетін веб-сайттың қауіпсіз болмауы мүмкін екендігін көрсететін хабарды береді, веб-сайтты жалғастыру үшін опцияны таңдаңыз. Бұл веб-сайтқа кіру компьютерге зақым келтірмейді.
- 2. Networking (Желімен жұмыс істеу) қойындысында сол жақ шарлау тақтасындағы Password (Құпия сөз) сілтемесін басыңыз.
- 3. Password (Құпия сөз) аймағында құпия сөзді Password (Құпия сөз) өрісіне енгізіңіз.
- 4. Құпия сөзді Confirm Password (Құпия сөз растау) жолына қайта енгізіңіз.
- 5. Apply (Қолдану) түймесін басыңыз.

**Э ЕСКЕРТПЕ:** Құпия сөзді жазып алып, оны қауіпсіз жерге сақтап қойыңыз.

# <span id="page-44-0"></span>Қуат үнемдеу параметрлері

- **Кіріспе**
- EconoMode режимімен басып шығару
- Әрекетсіз параметрін орнатқаннан кейін ұйқы/авто өшіруді орнатыңыз
- [Порттар белсенді параметрде болғанда кідірту](#page-45-0)

## Кіріспе

Принтерде қуат пен жабдықтарды үнемдейтін бірнеше үнемдеу мүмкіндігі бар.

## EconoMode режимімен басып шығару

Бұл принтерде құжаттардың жобаларын басуға арналған үнемдеу режимі мүмкіндігі бар. Үнемдеу режимін пайдалану тонерді азырақ қолдануы мүмкін. Алайда, Үнемдеу режимі баспа сапасын да төмендетеді.

HP компаниясы EconoMode режимін үнемі пайдалануды ұсынбайды. EconoMode режимі үнемі пайдаланған жағдайда, тонер картриджіндегі механикалық бөліктер тонер жабдығынан ерте тозуы мүмкін. Тонерді қайта үлестіру рұқсат етілетін баспа сапасына сәйкес келмейінше, басып шығаруды ағымдағы картриджбен жалғастыруыңыз. Тонерді қайта үлестіру үшін, тонер картриджін принтерден шығарып алып, картриджді көлденең білігінен әрі-бері жайлап қозғаңыз. Графикалық кескінді картриджді алмастыру нұсқауларынан қараңыз. Тонер картриджін принтерге қайта салып, қақпақты жабыңыз. Баспа сапасы төмендей бастап, қанағаттанарлық болмаса, тонер картриджін ауыстырған жөн.

ЕСКЕРТПЕ: бұл мүмкіндік принтер драйверінде болмаса, оны HP ендірілген веб-серверін пайдаланып орнатуға болады.

- 1. Бағдарламалық құралда Басып шығару опциясын таңдаңыз.
- 2. Принтерді таңдап, Properties (Сипаттар) немесе Preferences (Параметрлер) түймесін басыңыз.
- 3. Paper/Quality (Қағаз/Сапа) қойындысын таңдаңыз.
- 4. EconoMode опциясын басыңыз.

### Әрекетсіз параметрін орнатқаннан кейін ұйқы/авто өшіруді орнатыңыз

Принтер ұйқы режиміне ауысудың алдында, күту уақытының мөлшерін орнату үшін EWS пайдаланыңыз.

Әрекетсіз параметрінен кейін Ұйқы/Автоматты өшіру параметрін өзгерту үшін мына процедураны орындаңыз:

1. HP ендірілген веб-серверін (EWS) ашыңыз:

#### Тікелей қосылған принтерлер

- а. Start (Бастау) мәзірін ашып, Programs (Бағдарламалар) немесе All Programs (Барлық бағдарламалар) бөлімін таңдаңыз.
- ә. HP тобын ашып, принтер тобын ашыңыз, содан соң HP Device Toolbox (HP құрылғысының құралдар тақтасы) параметрін таңдаңыз.

#### <span id="page-45-0"></span>Желіге қосылған принтерлер

- а. IP мекенжайын немесе хост атауын анықтау үшін конфигурация бетін басып шығарыңыз.
	- i. Ready (Дайын)  $\bigcup$  шамы жыпылықтай бастағанша, Cancel (Бас тарту)  $\bigtimes$ түймешігін басып тұрыңыз.
	- $ii.$  Cancel (Бас тарту)  $\times$  түймешігін босатыңыз.
- ә. Веб-браузерді ашыңыз және мекенжай жолында IP мекенжайын немесе хост атауын дәл принтердің конфигурация бетіндегідей теріңіз. Компьютер пернетақтасындағы Enter пернесін басыңыз. EWS экраны ашылады.

https://10.10.XXXXX/

- **ЕЙ ЕСКЕРТПЕ:** Веб-браузер кірілетін веб-сайттың қауіпсіз болмауы мүмкін екендігін көрсететін хабарды береді, веб-сайтты жалғастыру үшін опцияны таңдаңыз. Бұл веб-сайтқа кіру компьютерге зақым келтірмейді.
- 2. System (Жүйе) қойындысын басып, Energy Settings (Қуат параметрлері) бетін таңдаңыз.
- 3. Әрекетсіз тұрғаннан кейін өшіру/авто өшіру үшін уақытты таңдаңыз, содан соң Apply (Қолдану) түймешігін басыңыз.

## Порттар белсенді параметрде болғанда кідірту

### Бірінші әдіс: HP енгізілген веб-серверіне (EWS) пайдалану

1. HP ендірілген веб-серверін (EWS) ашыңыз:

### Желіге қосылған принтерлер

- а. IP мекенжайын немесе хост атауын анықтау үшін конфигурация бетін басып шығарыңыз.
	- i. Ready (Дайын)  $\bigcup$  шамы жыпылықтай бастағанша, Cancel (Бас тарту)  $\bigtimes$ түймешігін басып тұрыңыз.
	- ii. Cancel (Бас тарту)  $\times$  түймешігін босатыңыз.
- ә. Веб-браузерді ашыңыз және мекенжай жолында IP мекенжайын немесе хост атауын дәл принтердің конфигурация бетіндегідей теріңіз. Компьютер пернетақтасындағы Enter пернесін басыңыз. EWS экраны ашылады.

https://10.10.XXXXX/

**ЕСКЕРТПЕ:** Веб-браузер кірілетін веб-сайттың қауіпсіз болмауы мүмкін екендігін көрсететін хабарды береді, веб-сайтты жалғастыру үшін опцияны таңдаңыз. Бұл веб-сайтқа кіру компьютерге зақым келтірмейді.

- 2. Settings (Параметрлер) қойындысын басып, Energy Settings (Қуат параметрлері) бетін таңдаңыз.
- 3. Параметрді қосу немесе өшіру үшін Delay when ports are active (Порттар белсенді параметрде болғанда кідірту) ұяшығына белгі қойыңыз.

#### Екінші әдіс: Принтердің бағдарламалық құралын пайдалану

- 1. Принтерлер тізімінде принтердің атауына тінтуірдің оң жағын басыңыз, содан соң Printer properties (Принтер сипаттары) диалогтық терезесін ашу үшін сипаттар мәзірін басыңыз.
- 2. Device settings (Құрылғы параметрлері) қойындысын басып, Energy settings (Қуат параметрлері) аймағына шарлаңыз.
- 3. Параметрді қосу немесе өшіру үшін Delay when ports are active (Порттар белсенді параметрде болғанда кідірту) ұяшығына белгі қойыңыз.
- **ECKEPTПE:** Delay when ports are active (Порттар белсенді параметрде болғанда кідірту) параметрі таңдалғанда, барлық принтерлер белсенді болмаса, принтер өшпейді. Параметр таңдалмағанда әрекетсіз кезеңін Shut Down After (Одан кейін өшіру) параметрі анықтағаннан кейін принтер өшеді. Қосулы желі байланысы немесе USB байланысы принтердің өшуіне жол бермейді.

# <span id="page-47-0"></span>Микробағдарламаны жаңарту

HP кезеңдік принтер жаңартуларын, жаңа веб-қызметтер қолданбаларын және бар веб-қызметтер қолданбалары үшін жаңа мүмкіндіктерді ұсынады. Бір принтер үшін мына қадамдарды орындап, принтердің микробағдарламасын жаңартыңыз. Микробағдарламаны жаңартқанда веб-қызмет қолданбалары автоматты түрде жаңартылады.

## Микробағдарламаны Firmware Update Utility бағдарламасын пайдаланып жаңарту

HP.com веб-сайтынан микробағдарламаны жаңарту утилитасын қолмен жүктеу және орнату үшін осы қадамдарды пайдаланыңыз.

**Э ЕСКЕРТПЕ:** Осы әдісті пайдалану үшін баспа драйвері орнатылуы қажет.

- 1. [www.hp.com/support](http://www.hp.com/support) веб-сайтына өтіп, ел/аймақ тілін таңдап, Get software and drivers (Бағдарламалық құрал мен драйверлерді алу) сілтемесін басыңыз, содан соң іздеу жолағына принтер атауын теріп, Enter түймешігін басыңыз, содан соң іздеу нәтижелерінің тізімінен принтерді таңдаңыз.
- 2. Операциялық жүйені таңдаңыз.
- 3. Firmware (Микробағдарлама) бөлімінде Firmware Update Utility (Микробағдарламаны жаңарту утилитасы) тармағын табыңыз.
- 4. Download (Жүктеу) түймешігін, Run (Орындау) түймешігін, одан кейін Run (Орындау) түймешігін қайтадан басыңыз.
- 5. Утилита іске қосылғанда ашылмалы тізімнен принтерді таңдаңыз да, Send Firmware (Микробағдарламаны жіберу) түймесін басыңыз.
- **ЕСКЕРТПЕ:** жаңарту процесінің алдында немесе одан кейін орнатылған микробағдарлама нұсқасын тексеру мақсатында конфигурация бетін басып шығару үшін Print Config (Конфигурацияны басып шығару) параметрін басыңыз.
- 6. Экрандағы нұсқауларды орындап орнатуды аяқтаңыз, одан кейін утилитаны жабу үшін Exit (Шығу) түймешігін басыңыз.

# 6 Проблемаларды шешу

- [Тұтынушыларды қолдау](#page-49-0)
- [Басқару панеліндегі шам үлгілерін түсіну](#page-50-0)
- [Зауытта орнатылған әдепкі параметрлерді бастапқы қалпына келтіру](#page-53-0)
- [Қағазды беру немесе кептелу мәселелерін шешу](#page-54-0)
- [Кептелген қағаздарды шығару](#page-56-0)
- [Баспа сапасын жақсарту](#page-64-0)
- [Тікелей жалғау мәселелерін шешу](#page-68-0)
- [Сымсыз жалғау мәселелерін шешу](#page-69-0)

#### Қосымша ақпарат алу үшін:

Келесі ақпарат жариялау уақытында дұрыс болады. Ағымдағы ақпаратты [www.hp.com/support/ljm11-m13](http://www.hp.com/support/ljm11-m13)  бөлімінен қараңыз.

Принтер бойынша HP компаниясының жан-жақты анықтамасы мынадай ақпаратты қамтиды:

- Орнату және параметрлерді реттеу
- Үйрену және пайдалану
- Проблемаларды шешу
- Бағдарламалық құрал мен микробағдарлама жаңартуларын жүктеп алу
- Қолдау форумдарына қосылу
- Кепілдік және құқықтық ақпарат табу

# <span id="page-49-0"></span>Тұтынушыларды қолдау

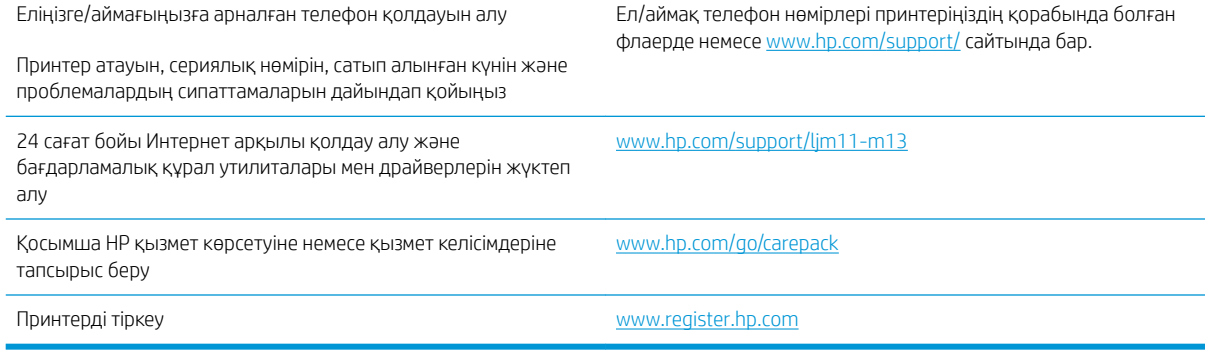

# <span id="page-50-0"></span>Басқару панеліндегі шам үлгілерін түсіну

Принтер бұзылғанда, басқару панелінің дисплейінде қате коды пайда болады.

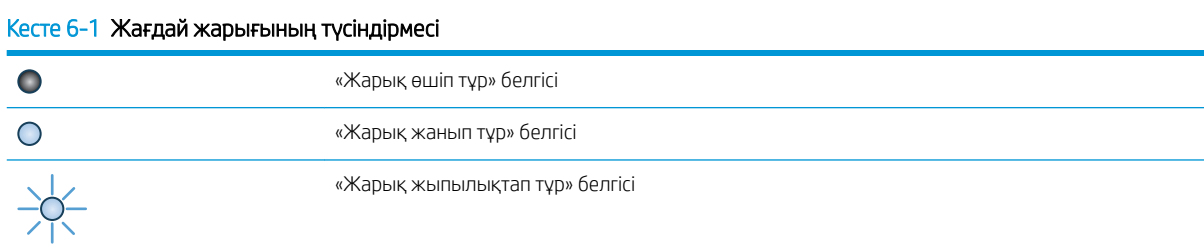

#### Кесте 6-2 Басқару панеліндегі шамның үлгілері

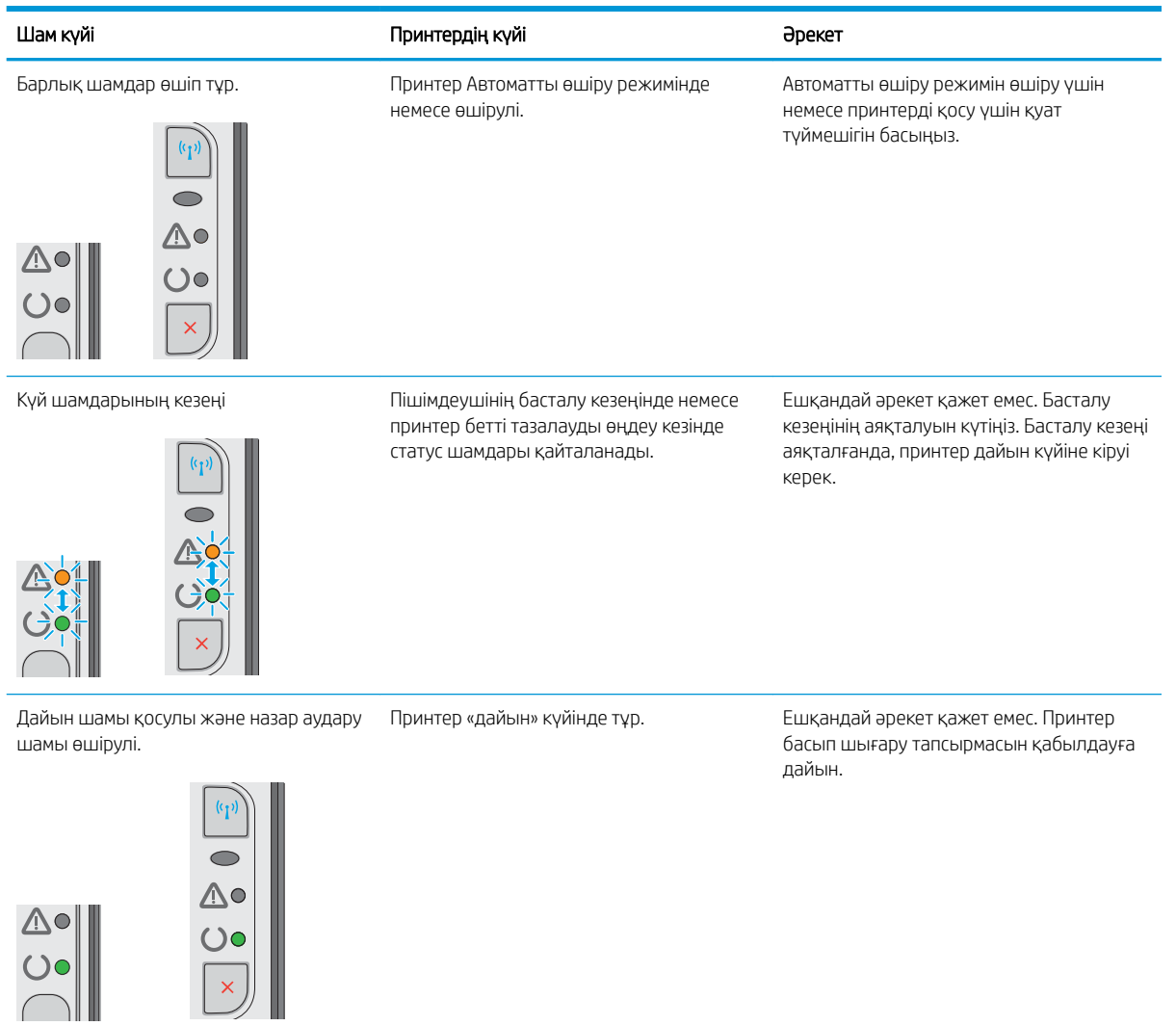

### Кесте 6-2 Басқару панеліндегі шамның үлгілері (жалғасы)

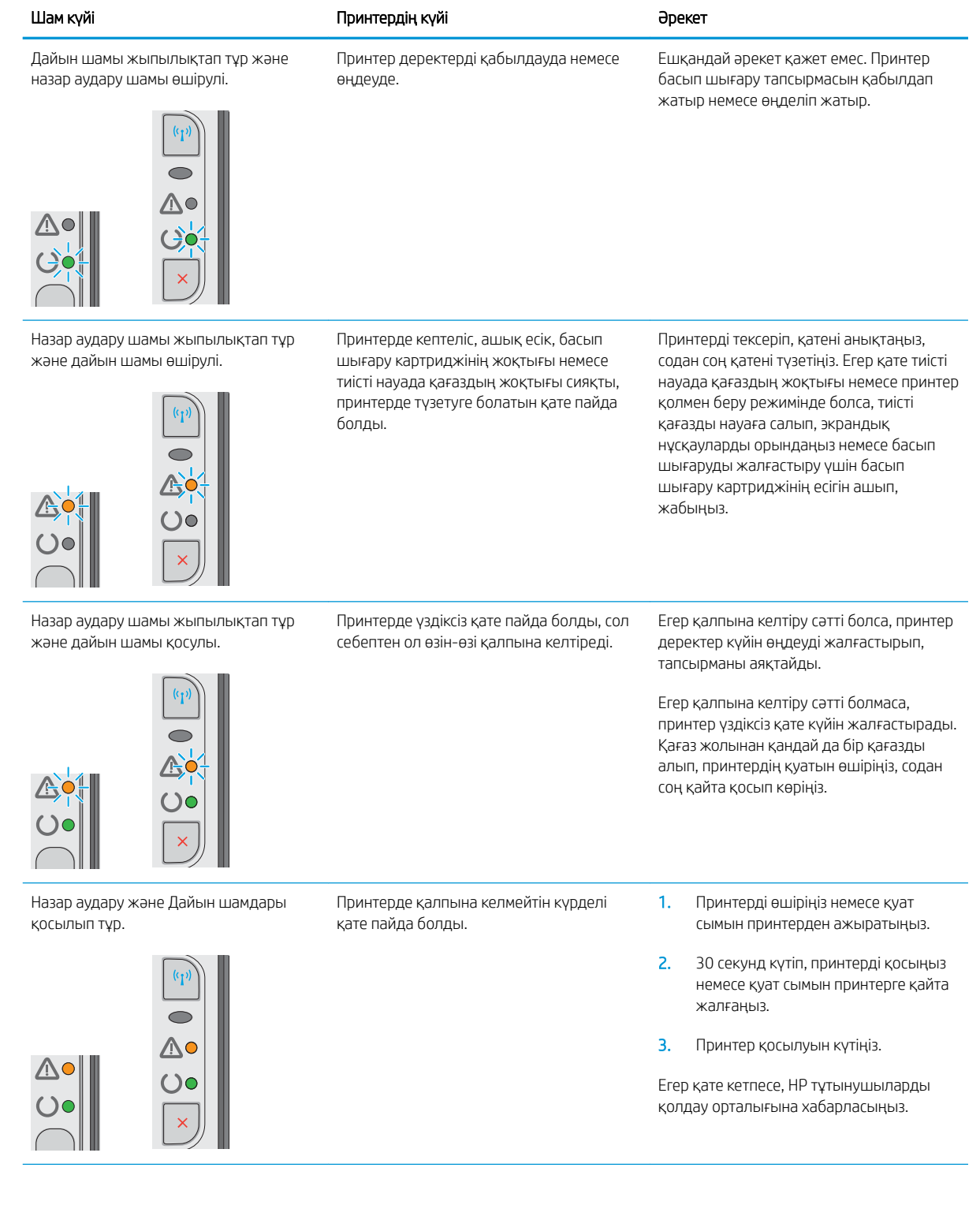

### Кесте 6-2 Басқару панеліндегі шамның үлгілері (жалғасы)

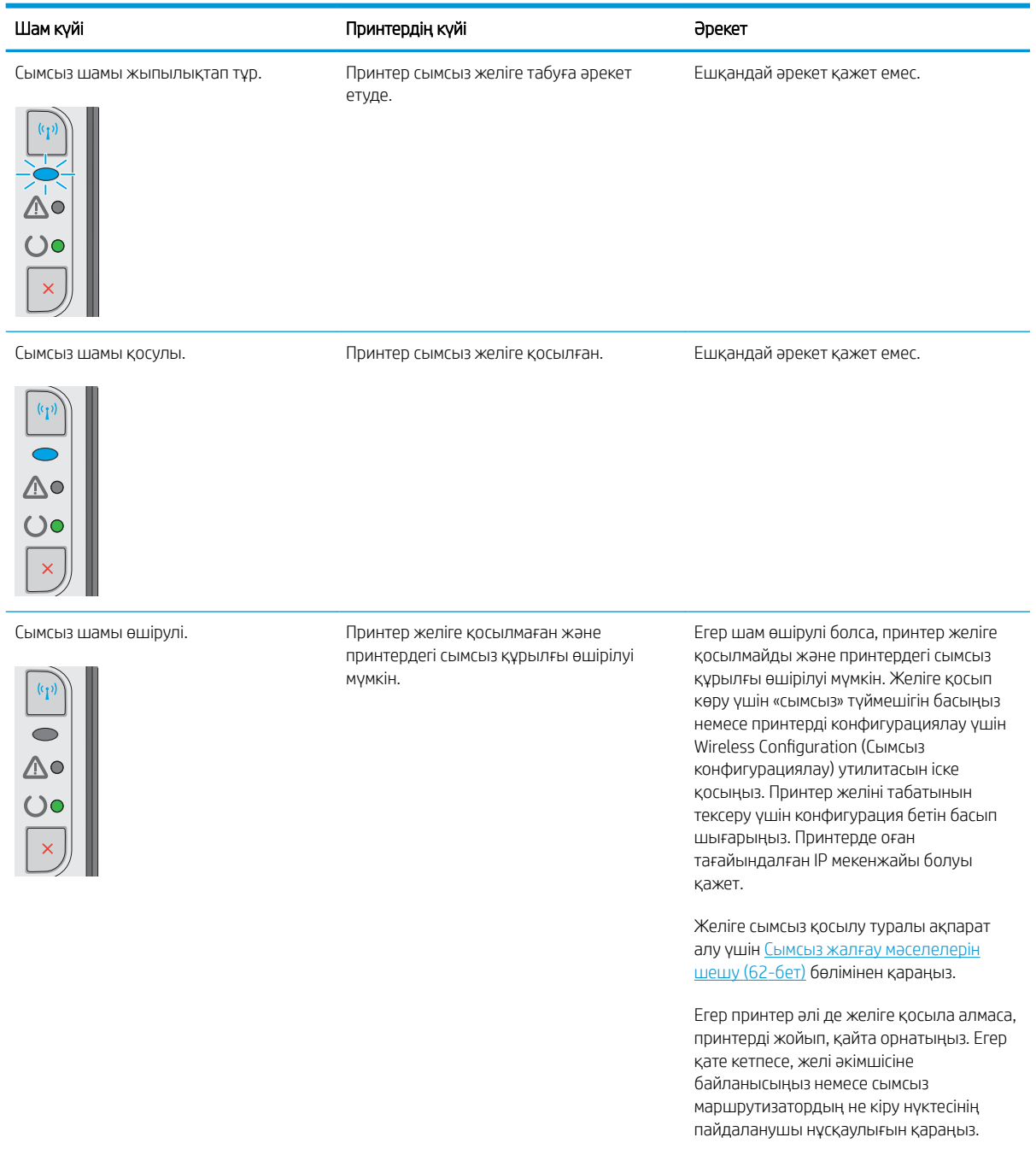

# <span id="page-53-0"></span>Зауытта орнатылған әдепкі параметрлерді бастапқы қалпына келтіру

Зауытта орнатылған стандартты параметрлерді қалпына келтіру принтер және желі параметрлерінің барлығын зауыттағы стандартты параметрлерге қайтарады. Ол бет санағын, науа өлшемін немесе тілді қайта қоспайды. Принтердің зауыттық параметрлерін қалпына келтіру үшін осы қадамдарды орындаңыз.

<u>Л ЕСКЕРТУ:</u> Зауытта орнатылған стандартты параметрлерді қалпына келтіру параметрлердің барлығын зауыттағы стандартты параметрлерге қайтарады, сондай-ақ, ол жадта бар барлық беттерді жояды.

1. HP ендірілген веб-серверін (EWS) ашыңыз:

#### Желіге қосылған принтерлер

- а. IP мекенжайын немесе хост атауын анықтау үшін конфигурация бетін басып шығарыңыз.
	- i. Ready (Дайын)  $\bigcup$ шамы жыпылықтай бастағанша, Cancel (Бас тарту)  $\times$ түймешігін басып тұрыңыз.
	- $ii.$  Cancel (Бас тарту)  $\times$  түймешігін босатыңыз.
- ә. Веб-браузерді ашыңыз және мекенжай жолында IP мекенжайын немесе хост атауын дәл принтердің конфигурация бетіндегідей теріңіз. Компьютер пернетақтасындағы Enter пернесін басыңыз. EWS экраны ашылады.

https://10.10.XXXX/

- **ЕЙ ЕСКЕРТПЕ:** Веб-браузер кірілетін веб-сайттың қауіпсіз болмауы мүмкін екендігін көрсететін хабарды береді, веб-сайтты жалғастыру үшін опцияны таңдаңыз. Бұл веб-сайтқа кіру компьютерге зақым келтірмейді.
- 2. Settings (Параметрлер) қойындысын басыңыз.
- 3. Restore Factory Settings (Зауыттық параметрлерді қалпына келтіру) опциясын таңдап, Apply (Қолдану) түймешігін басыңыз.

Принтер автоматты түрде қайта іске қосады.

# <span id="page-54-0"></span>Қағазды беру немесе кептелу мәселелерін шешу

Егер принтерде қағаз беру немесе кептелістер қайталанатын мәселелері бар болса, олардың жиілігін азайту үшін келесі ақпаратты пайдаланыңыз.

### Принтер қағазды тартып алмайды

Егер принтер науадан қағазды тартып алмаса, осы шешімдерді орындаңыз.

- 1. Принтерді ашып, кептелген парақтарды шығарып алыңыз.
- 2. Тапсырма үшін науаға дұрыс қағаз өлшемін салыңыз.
- 3. Бағдарламалық құрал драйверінде немесе EWS қойындысында қағаз өлшемі мен түрі дұрыс орнатылғанын тексеріңіз.
- 4. Науадағы қағаз бағыттағыштары қағаздың өлшеміне қарай дұрыс реттелгенін тексеріңіз. Бағыттауыштарды науадағы тиісті ойықтарына келтіріңіз.
- 5. Қағазды қолмен беру сұрауын растау үшін принтердің күтіп тұрғанын қарау мақсатында, принтердің басқару панелін тексеріңіз. Қағаз салып, жалғастырыңыз.
- 6. Тартып алу ролигі және бөлу төсемесі ласталған болуы мүмкін.

### Принтер бірнеше қағаз парақтарын тартып алады

Егер принтер бірнеше қағаз парақтарын науадан тартып алса, осы шешімдерді орындаңыз.

- 1. Науадан қағаздар жинағын жойыңыз және оны бүгіп, 180 градусқа бұрып, аударыңыз. *Қағазды желпімеу керек.* Науадағы қағаздар жинағын қайтып салыңыз.
- 2. Бұл принтер үшін HP техникалық сипаттамаларына сай келетін қағазды ғана пайдаланыңыз.
- 3. Мыжылмаған, бүгілмеген немесе бүлінбеген қағазды пайдаланыңыз. Егер қажет болса, басқа бумадағы қағазды пайдаланыңыз.
- 4. Науаның шамадан тыс толтырылмағанын тексеріңіз. Егер солай болса, науадан қағаздар жинағын шығарыңыз, жинақты тікейтіп, науаға кейбір қағаздарды қайта салыңыз.
- 5. Науадағы қағаз бағыттағыштары қағаздың өлшеміне қарай дұрыс реттелгенін тексеріңіз. Бағыттауыштарды науадағы тиісті ойықтарына келтіріңіз.
- 6. Басып шығару ортасының ұсынылған спецификацияларда болуын тексеріңіз.

### Жиі немесе қайталанатын қағаз кептелістері

Жиі қағаз кептелістері мәселелерін шешу үшін мына қадамдарды орындаңыз. Егер бірінші қадам мәселені шешпесе, мәселе шешілгенше келесі қадамды жалғастырыңыз.

- 1. Егер принтерде қағаз кептелсе, кептелісті кетіріп, принтерді тексеру үшін конфигурация бетін басып шығарыңыз.
- 2. Бағдарламалық құралдың драйверінде немесе EWS қойындысында науа дұрыс қағаз өлшемі мен түріне конфигурацияланғанын тексеріңіз. Қажет болса, қағаз параметрлерін реттеңіз.
- 3. Принтерді өшіріп, 30 секунд күтіңіз де, қайта қосыңыз.
- 4. Принтер ішінен артық тонерді кетіру мақсатында тазалау бетін басып шығару үшін HP ендірілген вебсерверіне (EWS) кіріңіз:
	- а. EWS қойындысының Information (Ақпарат) қойындысында Print Info Pages (Ақпарат беттерін басып шығару) түймешігін басыңыз.
	- ә. Print Cleaning Page (Тазалау бетін басып шығару) аймағында тазалау бетін басып шығару үшін Print (Басып шығару) түймешігін басыңыз.
- 5. Принтерді тексеру үшін конфигурация бетін басып шығарыңыз.
	- а. Ready (Дайын)  $\bigcirc$  шамы жыпылықтай бастағанша, Cancel (Бас тарту)  $\times$ түймешігін басып тұрыңыз.
	- $\mathsf{a}.$  Cancel (Бас тарту)  $\times$  түймешігін босатыңыз.

Бұл қадамдардың ешбірі мәселені шешпесе, принтерді жөндеу керек болуы мүмкін. HP тұтынушыларды қолдау орталығына хабарласыңыз.

## Қағаз кептелістерін болдырмау

Қағаз кептелістерінің санын азайту үшін, осы шешімдерді орындаңыз.

- 1. Бұл принтер үшін HP техникалық сипаттамаларына сай келетін қағазды ғана пайдаланыңыз.
- 2. Мыжылмаған, бүгілмеген немесе бүлінбеген қағазды пайдаланыңыз. Егер қажет болса, басқа бумадағы қағазды пайдаланыңыз.
- 3. Бұрын басылып шығарылған немесе көшірілген қағазды қайта қолданбаңыз.
- 4. Науаның шамадан тыс толтырылмағанын тексеріңіз. Егер солай болса, науадан қағаздар жинағын шығарыңыз, жинақты тікейтіп, науаға кейбір қағаздарды қайта салыңыз.
- 5. Науадағы қағаз бағыттағыштары қағаздың өлшеміне қарай дұрыс реттелгенін тексеріңіз. Бағыттағыштарды қағаз жинағын майыстырмай, оларға тиіп тұратындай реттеңіз.
- 6. Егер ауыр, дөңес немесе тесігі бар қағаз басып шығарсаңыз, бір мезгілде қолмен беру мүмкіндігін және бір парақ беру мүмкіндігін пайдаланыңыз.
- 7. Науаның қағаз түріне және өлшеміне дұрыс теңшелгенін тексеріңіз.
- 8. Басып шығару ортасының ұсынылған спецификацияларда болуын тексеріңіз.

# <span id="page-56-0"></span>Кептелген қағаздарды шығару

## Кіріспе

Келесі ақпаратта өнімнен қағаз кептелістерін жоюға қатысты нұсқаулар бар.

- Кептелген қағаз орындары
- Кіріс науасынан кептелістерді тазалау
- [Тонер картриджінің аймағындағы кептелісті жою](#page-59-0)
- [Шығыс қалтасындағы кептелістерді жою](#page-61-0)

## Кептелген қағаз орындары

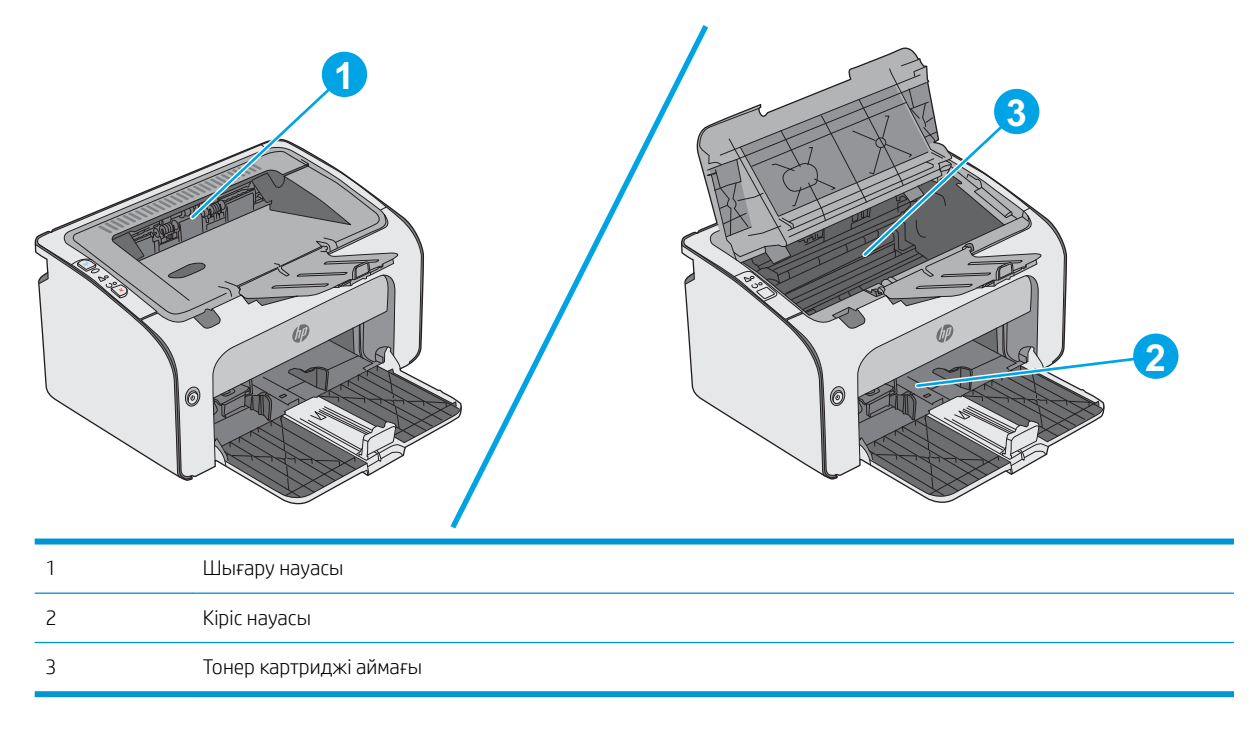

# Кіріс науасынан кептелістерді тазалау

Кептеліс пайда болғанда принтердің басқару панеліндегі Attention (Назар аудару)  $\triangle$  шамы үздіксіз жыпылықтайды.

1. Кіріс науасынан артық қағазды алып тастаңыз.

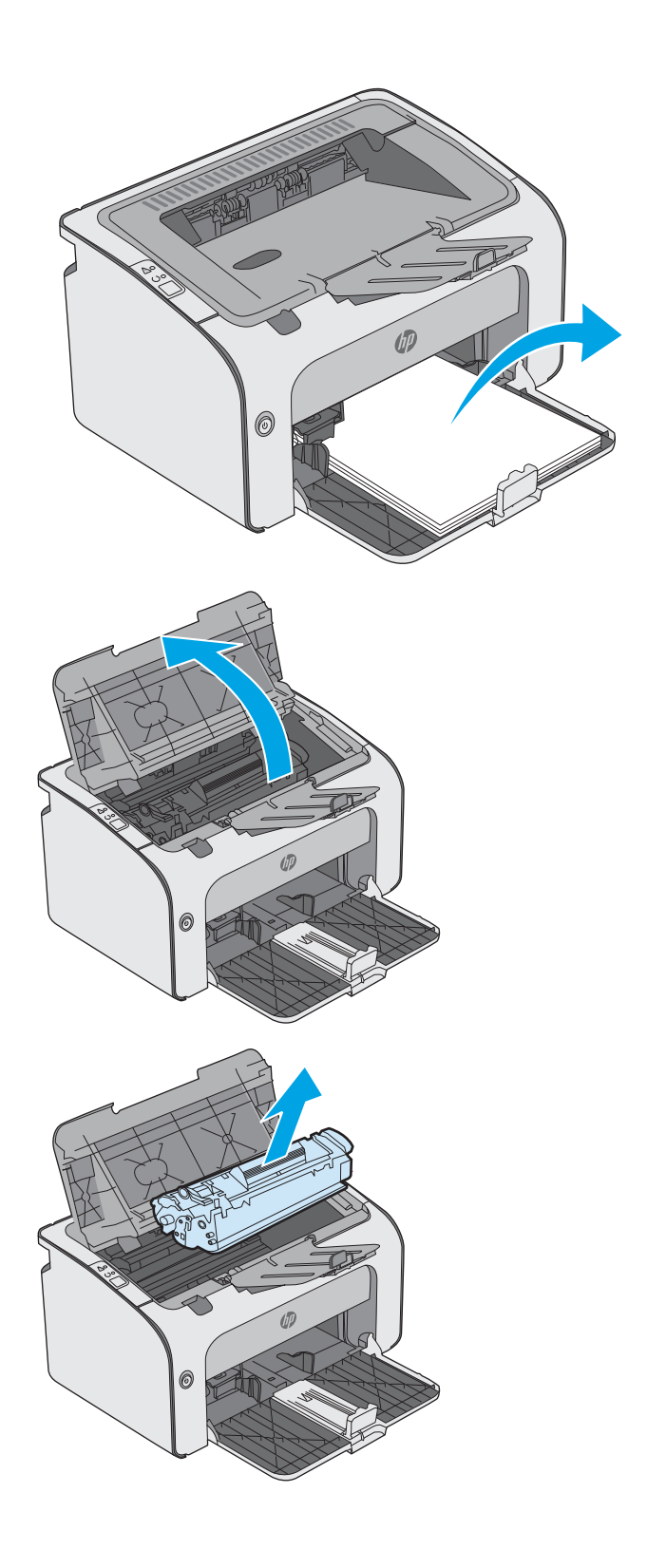

2. Жоғарғы қақпағын ашыңыз.

3. Тонер картриджін алып тастаңыз.

4. Кіріс науа аймағында көрінетін қандай да бір кептелген қағазды алыңыз. Қағазды жыртып алмау үшін кептелген қағазды екі қолмен шығарыңыз.

5. Тонер картриджі аумағынан кептелген қағазды алыңыз. Қағазды жыртып алмау үшін кептелген қағазды екі қолмен шығарыңыз.

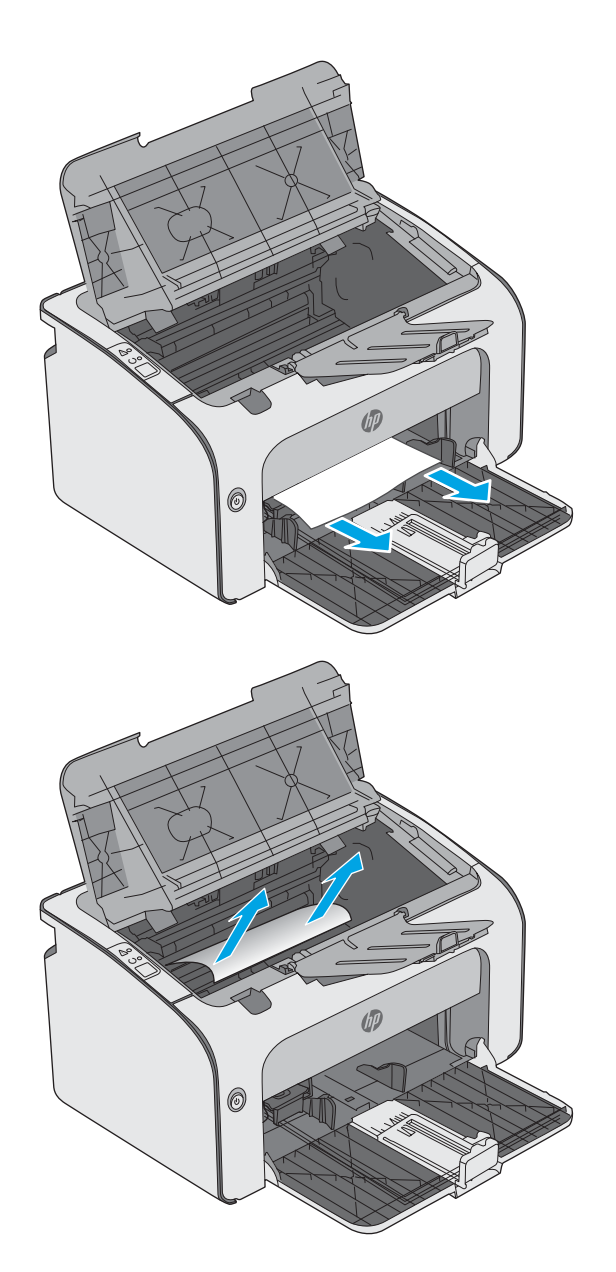

<span id="page-59-0"></span>6. Тонер картриджін қайта салыңыз.

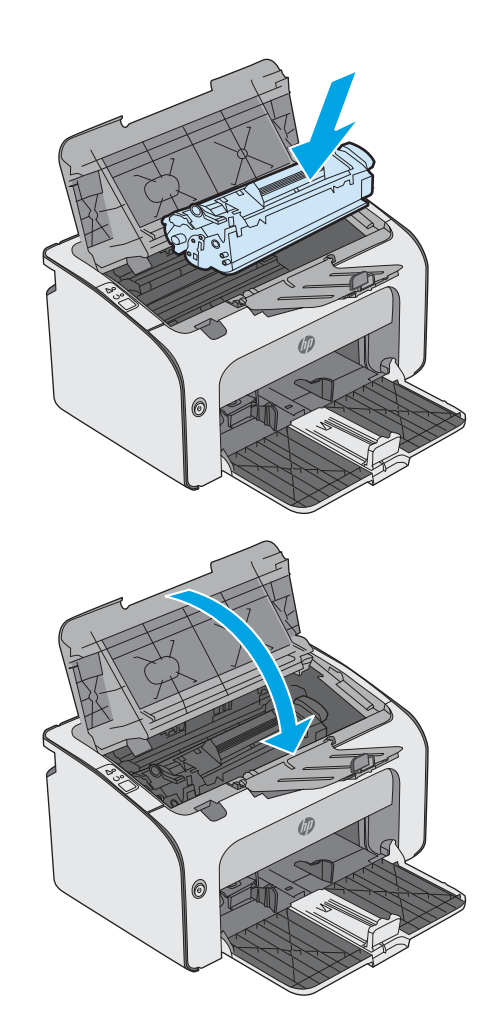

7. Жоғарғы қақпағын жабыңыз.

# Тонер картриджінің аймағындағы кептелісті жою

Кептеліс пайда болғанда принтердің басқару панеліндегі Attention (Назар аудару)  $\triangle$  шамы үздіксіз жыпылықтайды.

1. Жоғарғы қақпағын ашыңыз.

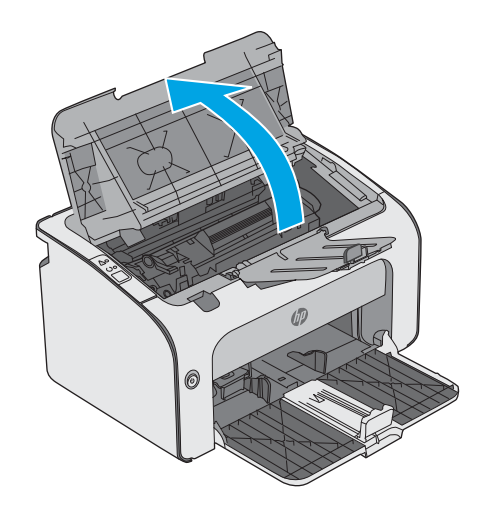

2. Тонер картриджін алып тастаңыз.

3. Тонер картриджі аумағынан кептелген қағазды алыңыз. Қағазды жыртып алмау үшін кептелген қағазды алу үшін екі қолды да пайдаланыңыз.

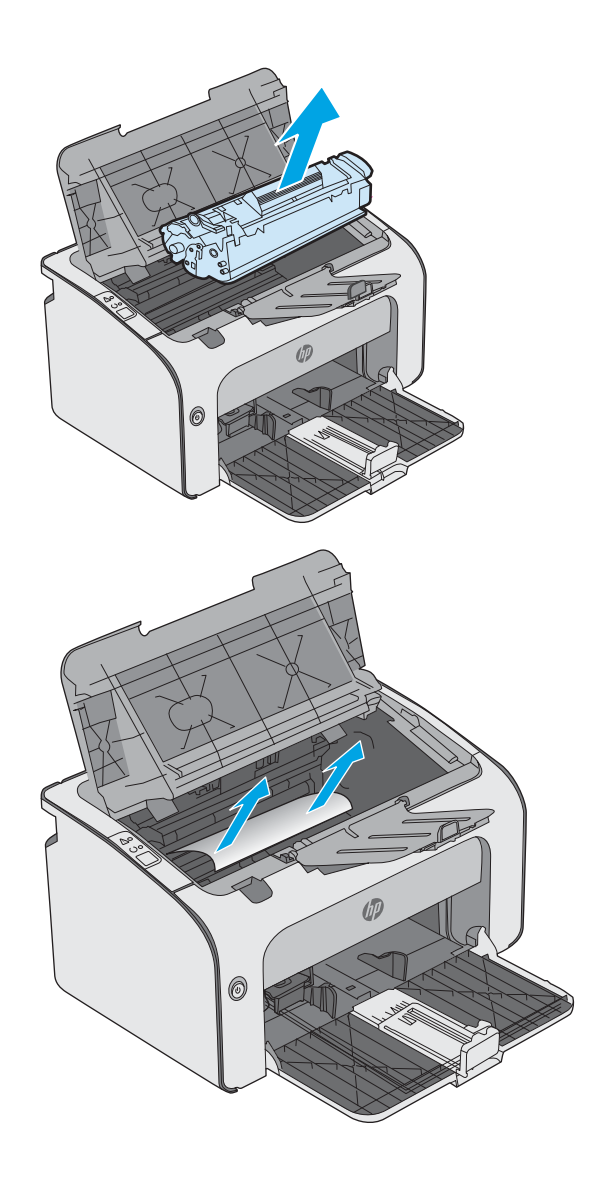

<span id="page-61-0"></span>4. Тонер картриджін қайта салыңыз.

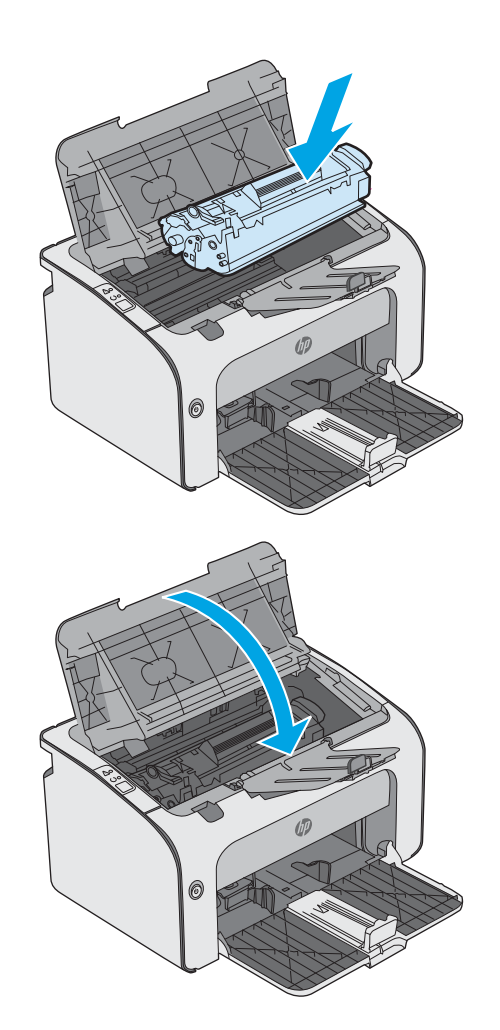

5. Жоғарғы қақпағын жабыңыз.

## Шығыс қалтасындағы кептелістерді жою

Кептеліс пайда болғанда принтердің басқару панеліндегі Attention (Назар аудару)  $\triangle$  шамы үздіксіз жыпылықтайды.

1. Шығыс қалтасының аймағынан көрінетін қандай да бір кептелген қағазды алыңыз. Қағазды жыртып алмау үшін кептелген қағазды екі қолмен шығарыңыз.

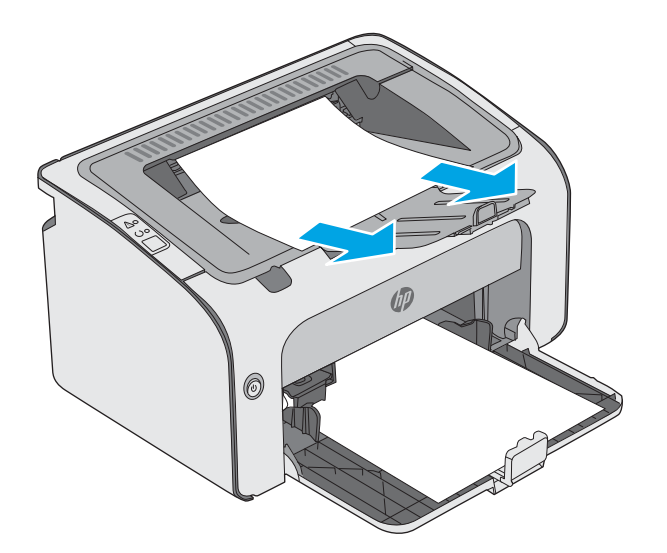

2. Жоғарғы қақпағын ашыңыз.

3. Тонер картриджін алып тастаңыз.

4. Тонер картриджі аумағынан кептелген қағазды алыңыз.

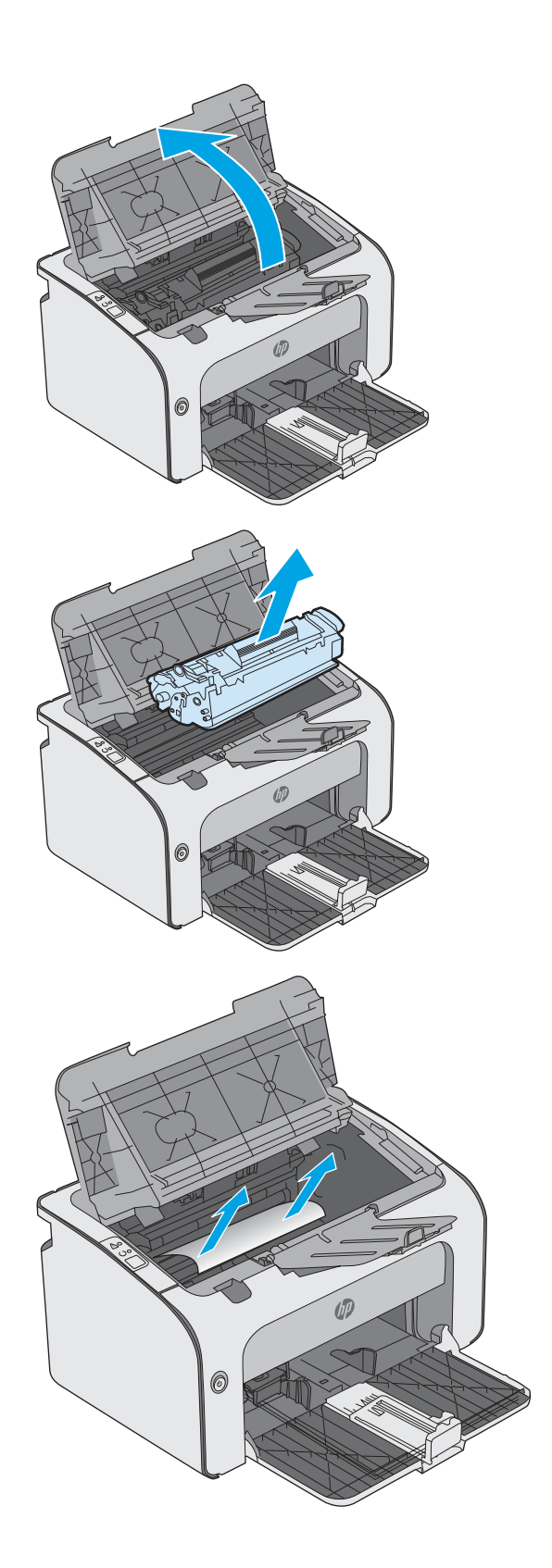

5. Тонер картриджін қайта салыңыз.

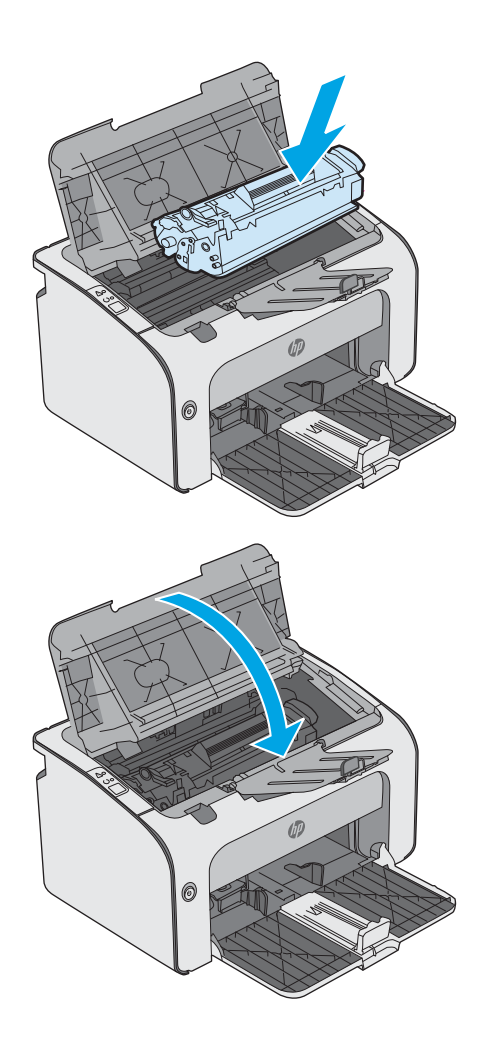

6. Жоғарғы қақпағын жабыңыз.

# <span id="page-64-0"></span>Баспа сапасын жақсарту

## Кіріспе

Егер принтерде баспа сапасы бойынша мәселелер болып жатса, мәселені шешу үшін келесі шешімдерді берілген ретпен қолданып көріңіз.

## Әртүрлі бағдарламалық құралдан басып шығару

Басқа бағдарламалық құралдан басып шығарып көріңіз. Бет дұрыс басылып шықпаса, мәселе басып шығарып отырған бағдарламалық құралыңызға қатысты болып отыр.

### Баспа тапсырмасы үшін қағаз түрінің параметрін тексеру

Қағаз түрінің параметрлерінде бағдарламадан басып шығарғанда жағылған жерлер, анық емес немесе күңгірт басып шығарылған жерлер, оралған қағаз, шашыраған тонер нүктелері, аз тонер немесе тонер сыртқа шыққан аймақтар бар-жоғын тексеріңіз.

### Қағаз түрінің параметрін тексеру (Windows)

- 1. Бағдарламалық құралда Басып шығару опциясын таңдаңыз.
- 2. Принтерді таңдап, Properties (Сипаттар) немесе Preferences (Параметрлер) түймешігін басыңыз.
- 3. Paper/Quality (Қағаз/Сапа) жиекбелгісін таңдаңыз.
- 4. Type is: (Түрі:) тармағына арналған опцияларды кеңейтіңіз.
- 5. Қағазды ең жақсы сипаттайтын қағаз түрлерінің санатын жайыңыз.
- 6. Пайдаланыстағы қағаз түрінің опциясын таңдап, OK түймешігін басыңыз.
- 7. Document Properties (Құжат сипаттары) тілқатысу терезесін жабу үшін OK түймешігін түртіңіз. Тапсырманы басып шығару үшін Print (Басып шығару) тілқатысу терезесіндегі ОК түймешігін түртіңіз.

### Қағаз түрінің параметрін тексеру (OS X)

- 1. File (Файл) мәзірін басыңыз, содан кейін Print (Басып шығару) опциясын басыңыз.
- 2. Printer (Принтер) мәзірінен принтерді таңдаңыз.
- 3. Әдепкіде принтер драйвері Copies & Pages (Көшірмелер мен беттер) мәзірін көрсетеді. Мәзірлердің ашылмалы тізімін ашыңыз да, Finishing (Аяқтау) мәзірін басыңыз.
- 4. Media Type (Медиа түрі) ашылмалы тізімінен бір түрді таңдаңыз.
- 5. Print (Басып шығару) түймешігін басыңыз.

## Тонер картриджінің күйін тексеру

Жабдықтар күйінің бетінде мына ақпарат берілгенін тексеріңіз:

- Картридждің қалған қызмет мерзімінің шамаланған пайызы
- Қалған беттердің шамамен алғандағы саны
- HP тонер картридждерінің бөлшек нөмірлері.
- Басып шығарылған бет саны

Принтер конфигурациялау бетін басып шығарғанда, ол жабдықтардың күй бетін басып шығарады.

- 1. Ready (Дайын)  $\bigcirc$  шамы жыпылықтай бастағанша, Cancel (Бас тарту)  $\times$ түймешігін басып тұрыңыз.
- 2. Саncel (Бас тарту)  $\times$  түймешігін босатыңыз.

## Принтерді тазалау

### Тазалағыш бетті басып шығару

- 1. EWS қойындысының Information (Ақпарат) қойындысында Print Info Pages (Ақпарат беттерін басып шығару) түймешігін басыңыз.
- 2. Print Cleaning Page (Тазалау бетін басып шығару) аймағында тазалау бетін басып шығару үшін Print (Басып шығару) түймешігін басыңыз.

## Тонер картриджін көзбен тексеру

Әр тонер картриджін тексеру үшін мына қадамдарды орындаңыз.

- 1. Тонер картриджін принтерден шығарыңыз.
- 2. Жад микросхемасының бұзылмағанын тексеріңіз.
- 3. Жасып принтер барабанының бетін тексеріңіз.

 $\triangle$  ЕСКЕРТУ: Принтер барабанын ұстамаңыз. Принтер барабанындағы саусақ іздері баспа сапасына кері әсер етеді.

- 4. Бейнелеу барабанында кез келген сызықтар, саусақ іздері немесе басқа зақымдар байқалса, тонер картриджін ауыстырыңыз.
- 5. Тонер картриджін орнына салып, мәселенің шешілгенін көру үшін бірнеше бет басып шығарыңыз.

## Қағаз бен басып шығару ортасын тексеру

### 1-қадам: HP қағаз ерекшеліктеріне сай келетін қағазды пайдалану

Баспа сапасының ақаулықтарының кейбіреулері HP ерекшеліктеріне сай келмейтін қағазды пайдаланудан туындайды.

- Әрқашан осы принтер қолдау көрсететін қағаз түрін және салмағын қолданыңыз.
- Жақсы нәтижелерге қол жеткізу үшін қағаз сапасының жақсы екендігін және кесілмегенін, кертік салынбағанын, жыртылмағанын, өте жұқа, шаң еместігін, мыжылмағанын, жарамсыз еместігін, қапсырмалардың жоқтығын және шеттерінің мыжылып немесе бүктеліп қалмағанын тексеріңіз.
- Бұрын басып шығарылмаған қағазды пайдаланыңыз.
- Жылтыр сияқты металды материалды қамтымайтын қағазды пайдаланыңыз.
- Лазерлі принтерлерге арналған қағаздарды пайдаланыңыз. Тек сиялы принтерлерде пайдалануға арналған қағазды пайдаланбаңыз.
- Тым қатты қағазды пайдаланбаңыз. Жалпы жұмсақ қағазды пайдалану ең жақсы басып шығару нәтижелерін береді.

### 2-қадам: Ортаны тексеру

Қоршаған орта баспа сапасына тікелей әсер етуі мүмкін және баспа сапасы немесе қағаз беру мәселелері туындауы мүмкін. Төмендегі шешімдерді орындап көріңіз:

- Принтерді ашық терезелер немесе желдеткіштер сияқты өтпе жел бар орындардан әрі жылжытыңыз.
- Принтердің сипаттамаларында көрсетілген тыс температураларға не ылғал жерлерге шығарылмауын қадағалаңыз.
- Принтерді шкаф сияқты қоршалған орынға қоймаңыз.
- Принтерді тегіс әрі қатты жерге орналастырыңыз.
- Принтердің желдеткіштерін бітейтін кез келген затты алып тастаңыз. Принтер жоғарғы жағымен қоса барлық жақтарында жақсы ауа ағынының болуын қажет етеді.
- Принтерді ауадағы радиоактивті заттардан, шаңнан, будан, майдан немесе өнімнің ішінде қалдық қалдыратын басқа элементтерден қорғаңыз.

### Басқа принтер драйверін қолданып көру

Бағдарламалық құралдан басып шығарып жатқан болсаңыз және басып шығарылған беттерде сызбалардағы күтпеген сызықтар, мәттіннің болмауы, сызбалардың болмауы, дұрыс емес пішім немесе өзгертілген қаріптер туындаса, басқа принтер драйверін қолданып көріңіз.

HP веб-сайтынан төмендегі драйверлердің кез келгенін жүктеп алыңыз: [www.hp.com/support/ljm11-m13](http://www.hp.com/support/ljm11-m13).

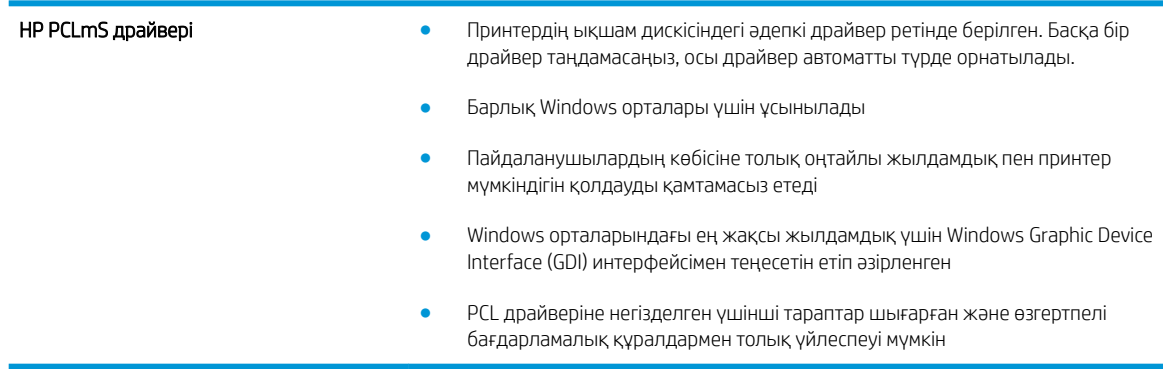

## Үнемдеу режимі параметрлерін тексеру

HP компаниясы EconoMode режимін үнемі пайдалануды ұсынбайды. EconoMode режимі үнемі пайдаланған жағдайда, тонер картриджіндегі механикалық бөліктер тонер жабдығынан ерте тозуы мүмкін. Баспа сапасы төмендей бастап, қанағаттанарлық болмаса, тонер картриджін ауыстырған жөн.

ECKEPTПЕ: Бұл мүмкіндікті Windows жүйесінде PCL 6 принтер драйверімен пайдалануға болады. Сол драйверді пайдаланбаған жағдайда, бұл мүмкіндікті HP енгізілген веб-серверін пайдаланып қосуға болады.

Бүкіл бет тым күңгірт немесе тым ашық болса, мына қадамдарды орындаңыз.

- 1. Бағдарламалық құралда Басып шығару опциясын таңдаңыз.
- 2. Принтерді таңдап, Properties (Сипаттар) немесе Preferences (Параметрлер) түймешігін басыңыз.
- 3. Paper/Quality (Қағаз/сапа) қойындысын басып, Print Quality (Басып шығару сапасы) аймағын табыңыз.
- 4. Бүкіл бет тым күңгірт болса, мына параметрлерді пайдаланыңыз:
	- 600 dpi опциясын таңдаңыз.
	- Оны қосу үшін EconoMode құсбелгісін қойыңыз.

Бүкіл бет тым ашық болса, мына параметрлерді пайдаланыңыз:

- **FastRes 1200 опциясын таңдаңыз.**
- Оны өшіру үшін EconoMode құсбелгісін алыңыз.
- 5. Document Properties (Құжат сипаттары) тілқатысу терезесін жабу үшін OK түймешігін басыңыз. Тапсырманы басып шығару үшін Print (Басып шығару) тілқатысу терезесіндегі ОК түймешігін басыңыз.

### Баспа тығыздығын өзгерту

Принтер ерекшеліктерінің диалогтық терезесінен баспа тығыздығының параметрін өзгертуге болады.

1. Windows XP, Windows 7, Windows 8, Windows 8.1, Windows Server 2008 және Windows Server 2003 (әдепкі Start (Бастау) мәзірінің көрінісі арқылы): Start (Бастау) түймешігін басып, Printers and Faxes (Принтерлер және факстер) параметрін таңдаңыз.

#### –немесе–

Windows XP, Windows 7, Windows 8, Windows 8.1, Windows Server 2008 және Windows Server 2003 (Classic Start (Классикалық бастау) мәзірінің көрінісі арқылы): Start (Бастау) түймешігін басып, Printers (Принтерлер) түймешігін басыңыз.

#### –немесе–

Windows Vista Start (Бастау) мәзіріндегі Control Panel (Басқару тақтасы) тармағын нұқып, одан кейін Hardware and Sound (Аппараттық құралдар және Дыбыс) санатында Printer (Принтер) тармағын таңдаңыз.

- 2. Принтер тізімінен осы өнімнің атауын тінтуірдің оң жақ түймесімен басыңыз, содан кейін принтер ерекшеліктерінің диалогтық терезесін ашу үшін Ерекшеліктер мәзірін таңдаңыз.
- 3. Құрылғы параметрлері жиекбелгісін басып, Баспа тығыздығы сырғытпасын қажетті параметрге жылжытыңыз.
- 4. Параметрді қабылдау үшін Қолдану түймесін, сосын диалогтық терезені жабу үшін OK түймесін басыңыз.

# <span id="page-68-0"></span>Тікелей жалғау мәселелерін шешу

Егер сіз өнімді компьютерге тікелей жалғап қойсаңыз, USB кабелін тексеріңіз.

- Кабель компьютерге және өнімге жалғанғандығын тексеріңіз.
- Кабельдің мына өлшемнен ұзын еместігін тексеріңіз 2 м. Қажет болған жағдайда кабельді ауыстырыңыз.
- Кабельдің дұрыс жұмыс істейтінін басқа бір өнімге қосып тексеріңіз. Қажет болса, кабельді ауыстырыңыз.

# <span id="page-69-0"></span>Сымсыз жалғау мәселелерін шешу

#### Орнату бағдарламасы орнату үрдісі кезінде өнімді анықтай алмайды.

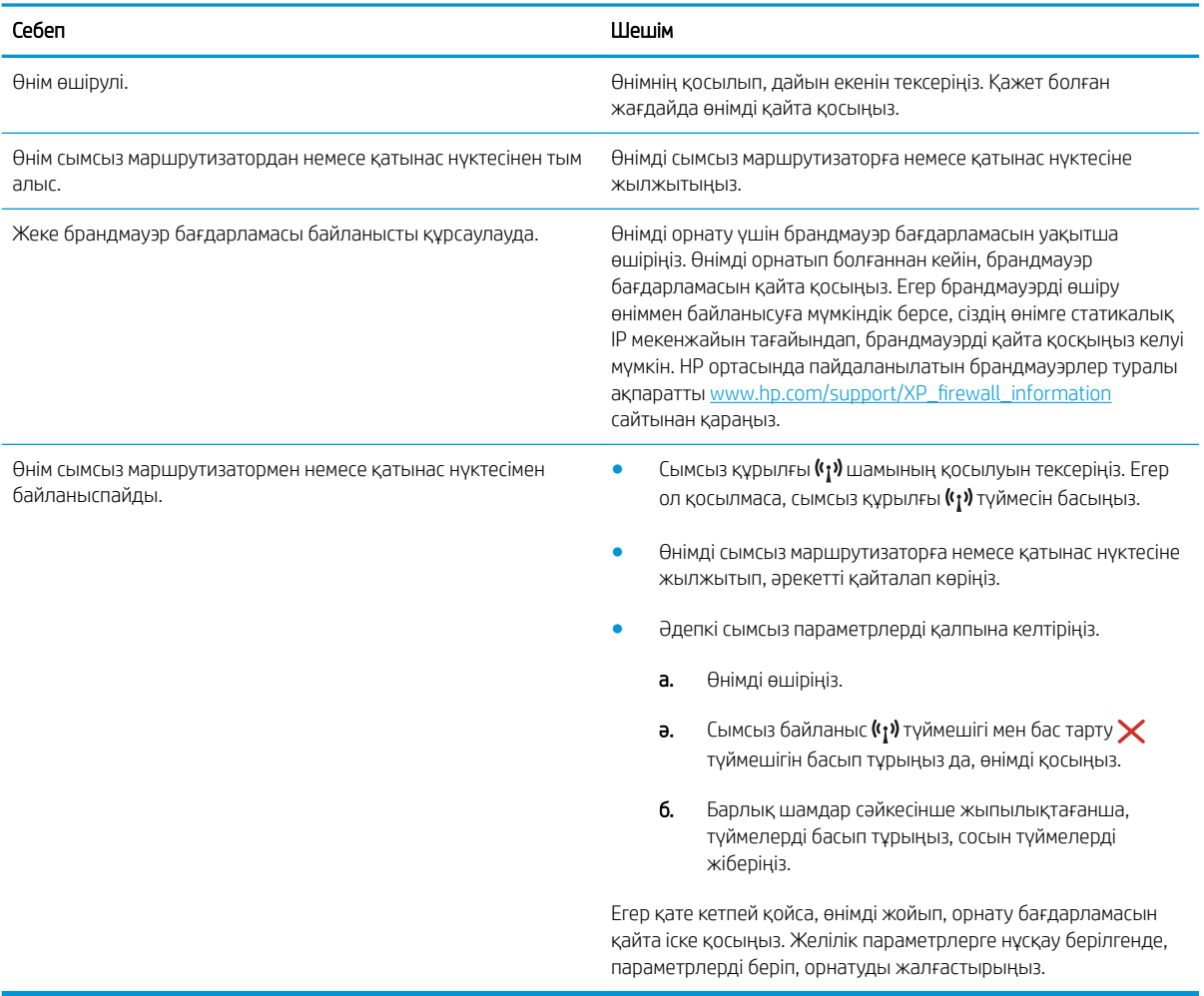

#### Өнім сымсыз желілерге қосыла алмайды.

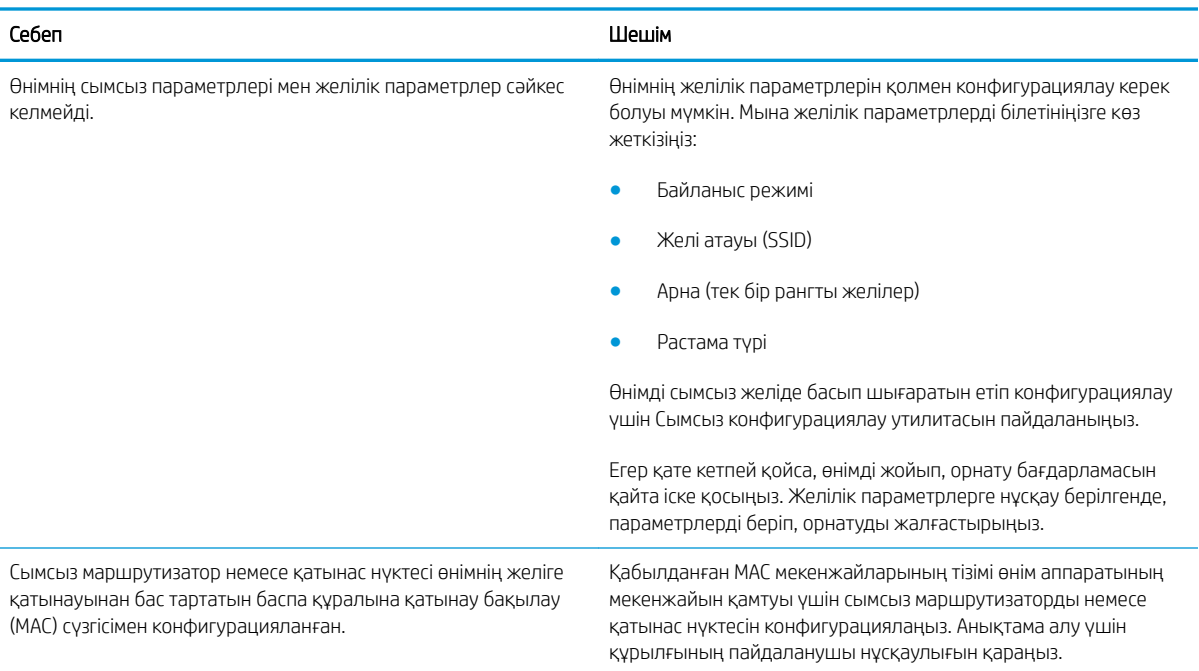

#### Сымсыз байланыс кейде ажырап кетеді.

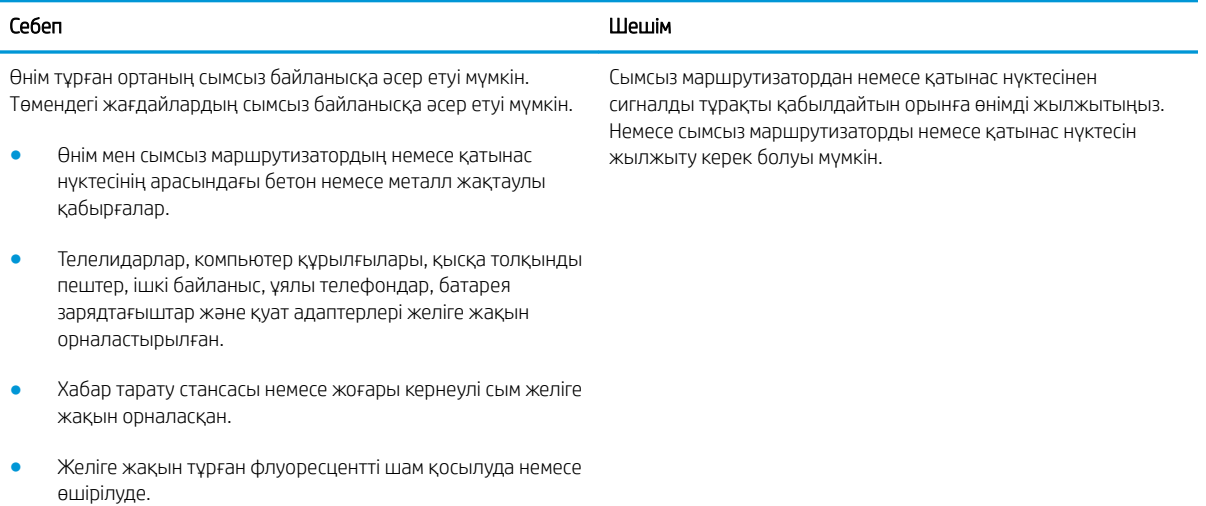
# Индекс

#### Таңбалар/Сандар

(OS) (амалдық жүйе) қолдау көрсетілетін [5](#page-12-0) 1-науа конверттерді салу [13](#page-20-0) салу [10](#page-17-0)

# А

акустикалық ерекшеліктер [7](#page-14-0) ақауларды жою кептелістер [48](#page-55-0) қағазды беру ақаулары [47](#page-54-0) ақаулықтарды жою жарық шығарғыш диоды, қателер [43](#page-50-0) жарық шығарғыш диоды, шам үлгілері [43](#page-50-0) Ақпарат жиекбелгісі (енгізілген вебсервер) [33](#page-40-0) амалдық жүйелер (OS) қолдау көрсетілетін [5](#page-12-0) ауыстыру тонер картриджі [17](#page-24-0)

## Ә

әдепкі параметрлер, бастапқы қалпына келтіру [46](#page-53-0)

# Б

басқару панелі жарық шығарғыш диодты шам үлгілері [43](#page-50-0) орны [2](#page-9-0) баспа драйверлері, қолдау көрсетілетін [5](#page-12-0) баспа тығыздығы [60](#page-67-0) басымдылықты беру науасы конверттерді салу [13](#page-20-0)

бет/парақ таңдау (Mac) [26](#page-33-0) таңдау (Windows) [24](#page-31-0) бет минутына [5](#page-12-0) бөлшек нөмірлері жабдықтар [16](#page-23-0) керек-жарақтар [16](#page-23-0) қосалқы бөлшектер [16](#page-23-0) тонер картридждері [16](#page-23-0) тонер картриджі [16](#page-23-0) бір параққа бірнеше бет басып шығару (Mac) [26](#page-33-0) басып шығару (Windows) [24](#page-31-0)

## В

Веб сайттарда тұтынушыларды қолдау [42](#page-49-0) веб-шолғыш талаптары HP ендірілген веб-сервері [32](#page-39-0)

# Д

драйверлер, қолдау көрсетілетін [5](#page-12-0) дуплекстеу қолмен (Mac) [26](#page-33-0) қолмен (Windows) [23](#page-30-0) дуплексті баспа (екі жақты) Windows [23](#page-30-0) дуплексті басып шығару Mac [26](#page-33-0)

# Е

екі жағына басып шығару қолмен, Windows [23](#page-30-0) екі жақты баспа Mac [26](#page-33-0) Windows [23](#page-30-0) екі жақты басып шығару Mac [26](#page-33-0) Windows [23](#page-30-0)

енгізілген веб-сервер Ақпарат жиекбелгісі [33](#page-40-0) Желіге қосылу жиекбелгісі [33](#page-40-0) Конфигурациялау беті [33](#page-40-0) Параметрлер жиекбелгісі [33](#page-40-0) Ендірілген веб-сервер (ЕВС) мүмкіндіктері [32](#page-39-0) Ендірілген веб-сервері ашу [36](#page-43-0) кілтсөзді өзгерту [36](#page-43-0) ендірілген веб-сервері жабдықтар дүкені [33](#page-40-0) жабдықтар күйі [33](#page-40-0) қолдау [33](#page-40-0) өнім күйі [33](#page-40-0)

# Ж

жабдықтар бөлшек нөмірлері [16](#page-23-0) тапсырыс беру [16](#page-23-0) жабдықтарды тонер картриджін ауыстыру [17](#page-24-0) жабдықтар күйі [57](#page-64-0) жад қамтылған [5](#page-12-0) жад микросхемасы (тонер) орны [17](#page-24-0) желі кілтсөз, орнату [36](#page-43-0) кілтсөз, өзгерту [36](#page-43-0) желіге қосылу жиекбелгісі (енгізілген веб-сервер) [33](#page-40-0) желілер қолдау көрсетіледі [5](#page-12-0) жүйе талаптары HP ендірілген веб-сервері [32](#page-39-0)

## З

зауытта орнатылған әдепкі, бастапқы қалпына келтіру [46](#page-53-0) зауытта орнатылған әдепкі параметрлерді бастапқы қалпына келтіру [46](#page-53-0)

#### И

интерфейстік порттар орны [3](#page-10-0)

#### К

картридж ауыстыру [17](#page-24-0) кептелулер себептері [48](#page-55-0) кептелістер орны [49](#page-56-0) керек-жарақтар бөлшек нөмірлері [16](#page-23-0) конверттер, салу [13](#page-20-0) күй басқару панелінің шамдары [43](#page-50-0) күту кідірісі ажырату [37](#page-44-0) қосу [37](#page-44-0)

# Қ

қағаз кептелістер [48](#page-55-0) таңдау [58](#page-65-0) қағаз, тапсырыс беру [16](#page-23-0) қағазды тартып алу ақаулары шешу [47](#page-54-0) қағаздың кептелуі орындары [49](#page-56-0) қағаз түрлері таңдау (Mac) [27](#page-34-0) қағаз түрі таңдау (Windows) [24](#page-31-0) қақпақтар, орны [2](#page-9-0) қалталар, шығыс орны [2](#page-9-0) қолдау онлайн [42](#page-49-0) қолмен дуплекстеу Mac [26](#page-33-0) Windows [23](#page-30-0) қосалқы бөлшектер бөлшек нөмірлері [16](#page-23-0)

қосалқы құралдар тапсырыс беру [16](#page-23-0) қосу/өшіру түймешігі, орны [2](#page-9-0) қуат көзімен байланыс орны [3](#page-10-0) қуат қосқышы, орны [2](#page-9-0)

### М

мәселе шешу сымсыз жалғау мәселелері [62](#page-69-0) тікелей жалғау мәселелері [61](#page-68-0) мобильді басып шығару Android құрылғылары [30](#page-37-0) мобильді басып шығару, қолдау көрсетілетін бағдарламалық құрал [6](#page-13-0) мобильді басып шығару шешімдері [5](#page-12-0)

#### Н

науалар қамтылған [5](#page-12-0) орны [2](#page-9-0) сыйымдылық [5](#page-12-0)

#### О

онлайн қолдауы [42](#page-49-0) операциялық жүйелер, қолдау көрсетілетін [5](#page-12-0)

## Ө

өлшемдер, принтер [7](#page-14-0)

# П

параметрлер зауытта орнатылған әдепкі параметрлер, бастапқы қалпына келтіру [46](#page-53-0) параметрлер жиекбелгісі (енгізілген веб-сервер) [33](#page-40-0)

## С

салмақ, принтер [7](#page-14-0) сипаттамалары электрлік және дыбыстық [7](#page-14-0)

## Т

тазалау қағаз жолы [58](#page-65-0) тапсырыс беру жабдықтар мен қосалқы құралдар [16](#page-23-0) техникалық қолдау онлайн [42](#page-49-0) тонер картридждері бөлшек нөмірлері [16](#page-23-0) тонер картриджі ауыстыру [17](#page-24-0) бөлшек нөмірлері [16](#page-23-0) құрамдас бөліктер [17](#page-24-0) тонер картриджінің күйі [57](#page-64-0) тұтынушыларды қолдау онлайн [42](#page-49-0)

# Ү

үнемдеу параметрлері [37](#page-44-0)

# Ш

шешу сымсыз жалғау мәселелері [62](#page-69-0) тікелей жалғау мәселелері [61](#page-68-0) шолғыш талаптары HP ендірілген веб-сервері [32](#page-39-0) шығыс қалтасы орны [2](#page-9-0)

## Э

электрлік ерекшеліктер [7](#page-14-0) энергияны тұтынуы [7](#page-14-0)

# A

Android құрылғылары басып шығару [30](#page-37-0)

# E

EconoMode параметрі [37](#page-44-0), [59](#page-66-0) Explorer, қолдау көрсетілетін нұсқалар HP ендірілген веб-сервері [32](#page-39-0)

## H

HP ePrint бағдарламалық құралы [30](#page-37-0) HP EWS, пайдалану [32](#page-39-0) HP ендірілген веб-сервері ашу [36](#page-43-0) кілтсөзді өзгерту [36](#page-43-0) HP ендірілген веб-сервері (ЕВС) мүмкіндіктері [32](#page-39-0)

HP құрылғысының құралдар жинағы, пайдалану [32](#page-39-0) HP Тұтынушыларды қорғау [42](#page-49-0)

# I

Internet Explorer, қолдау көрсетілетін нұсқалар HP ендірілген веб-сервері [32](#page-39-0)

# N

Netscape Navigator, қолдау көрсетілетін нұсқалар HP ендірілген веб-сервері [32](#page-39-0)

## W

Wireless Direct басып шығару [28](#page-35-0)